# Blue Cat's Plug'n Script User Manual

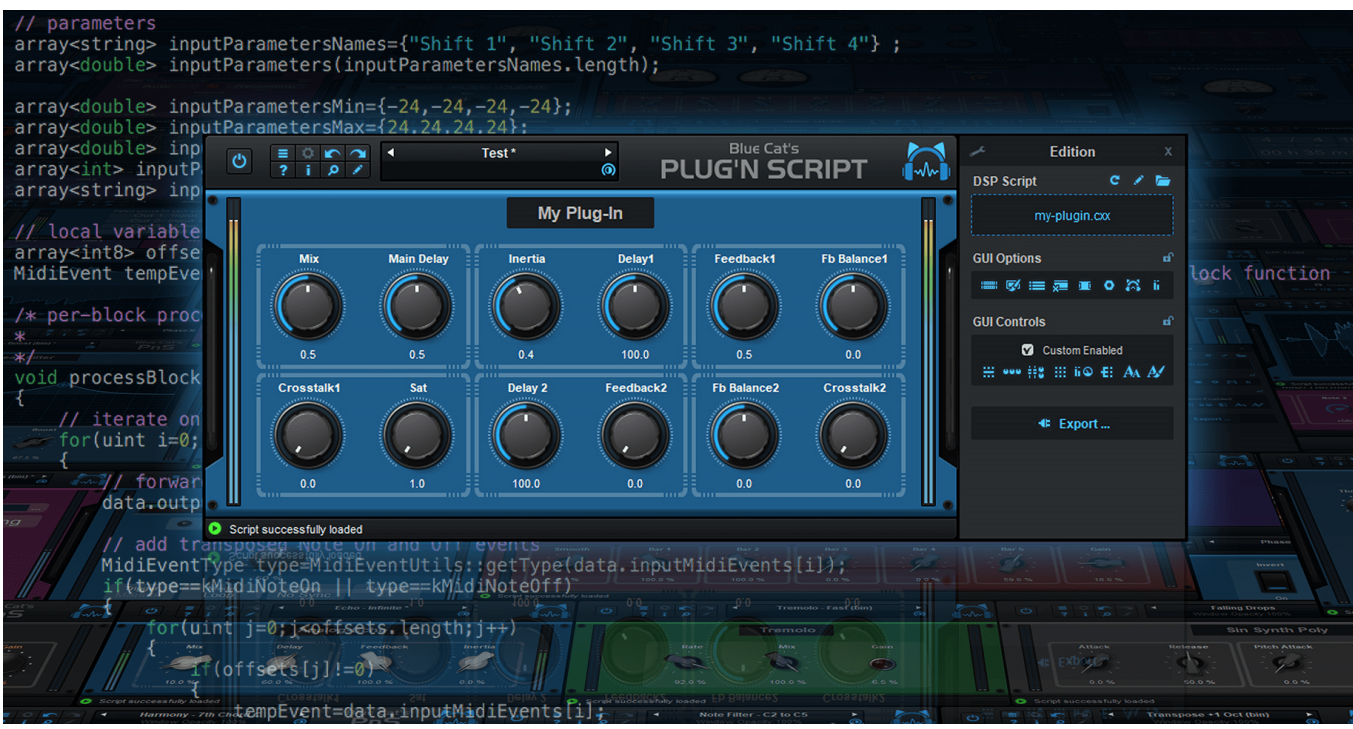

*"Craft your own effects and instruments"*

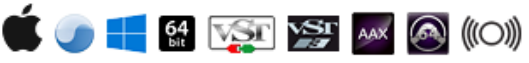

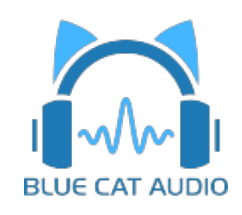

- [Introduction](#page-2-0)
	- [Description](#page-2-1)
	- [System](#page-3-0) [Requirements](#page-3-0)
	- [Installation](#page-4-0)
	- [First](#page-5-0) [Launch](#page-5-0)
- [Using](#page-8-0) [Blue](#page-8-0) [Cat's](#page-8-0) [Plug'n](#page-8-0) [Script](#page-8-0)
	- [Introduction](#page-8-1)
	- [The](#page-12-0) [User](#page-12-0) [Interface](#page-12-0)
	- [Operation](#page-16-0)
	- [Scripting](#page-19-0) [Tutorial](#page-19-0)
	- [Angelscript](#page-24-0) [Scripting](#page-24-0) [Reference](#page-24-0)
		- [AngelScript](#page-24-1) [Version](#page-24-1)
		- [AngelScript](#page-24-2) [Add-](#page-24-2) [ons](#page-24-2)
		- $API$
		- Script Reference
	- [Advanced](#page-29-0) [Scripting](#page-29-0) [Topics](#page-29-0)
		- [Debugging](#page-29-1) [Scripts](#page-29-1)
		- [Optimization](#page-30-0) [and](#page-30-0) [Best](#page-30-0) [Practices](#page-30-0)
	- [Native](#page-31-0) [Programming](#page-31-0) [Tutorial](#page-31-0)
	- [Native](#page-33-0) [Programming](#page-33-0) [Reference](#page-33-0)
		- $\cdot$  [API](#page-33-1)
		- [C](#page-37-0) [+](#page-37-0) [+](#page-37-0) [Script](#page-37-0) [Reference](#page-37-0)
		- [C](#page-40-0) [Script](#page-40-0) [Reference](#page-40-0)
	- [Customizing](#page-45-0) [the](#page-45-0) [User](#page-45-0) [Interface](#page-45-0)
	- [Adding](#page-50-0) [a](#page-50-0) [User](#page-50-0) [Manual](#page-50-0)
	- [Resources](#page-51-0)
- [Standalone](#page-52-0) [Application](#page-52-0) [Basics](#page-52-0)
- [Blue](#page-54-0) [Cat](#page-54-0) [Audio](#page-54-0) [Plug-](#page-54-0) [ins](#page-54-0) [Basics](#page-54-0)
	- [User](#page-54-1) [Interface](#page-54-1) [Basics](#page-54-1)
	- [Controls](#page-55-0)
	- [Keyboard](#page-56-0)
	- [Mouse](#page-56-1)
	- [Presets](#page-56-2) [Management](#page-56-2)
	- [MIDI](#page-58-0) [&](#page-58-0) [Automation](#page-58-0) [Control](#page-58-0)
	- [More](#page-60-0)
- [Plug-](#page-62-0) [in](#page-62-0) [Settings](#page-62-0)
	- [The](#page-62-1) [Global](#page-62-1) [Settings](#page-62-1) [Window](#page-62-1)
	- [The](#page-64-0) [Preset](#page-64-0) [Settings](#page-64-0) [Window](#page-64-0)
- [About](#page-67-0) [Skins](#page-67-0)
	- [Changing](#page-67-1) [the](#page-67-1) [Skin](#page-67-1)
	- [Create](#page-67-2) [a](#page-67-2) [Custom](#page-67-2) [Skin](#page-67-2)
- [More](#page-68-0)
	- [Extra](#page-68-1) [Skins](#page-68-1)
	- [Tutorials](#page-68-2)
	- [Updates](#page-68-3)
	- [Versions](#page-68-4) [History](#page-68-4)

*Note: An online version of this user manual is available [here](http://www.bluecataudio.com/Doc_Printable/../../Doc/Product_PlugNScript/).*

## Introduction

<span id="page-2-1"></span><span id="page-2-0"></span>Blue Cat's Plug'n Script is an **audio and MIDI scripting plug- in** and application that can be programmed to build custom effects or virtual instruments, without quitting your favorite DAW software.

With this plug- in, you can **write your own plug- in** with very little knowledge about programming. If you do not care about programming, Blue Cat's Plug'n Script can also be used as a regular multi effects processor with existing scripts or to get someone else write this very particular utility you have been searching for years and cannot find anywhere.

If you are an experienced programmer, you will find in Plug'n Script a **powerful development environment for audio plug- ins**: prototype algorithms quickly, generate a state of the art graphical user interface (GUI) without a single line of code, and **export a VST, VST3, AAX, or Audio Unit plug- in**, right from within your favorite DAW! Creating a plug- in has never been so **fast**!

This plug- in has been in our lab for several years and has been used to prototype lots of our [existing](http://www.bluecataudio.com/Doc_Printable/../../Products/Category_0_All/) [plug-](http://www.bluecataudio.com/Doc_Printable/../../Products/Category_0_All/) [ins.](http://www.bluecataudio.com/Doc_Printable/../../Products/Category_0_All/) It supports both scripts distributed as source code and pre- compiled binary scripts.

For source scripts, it uses the high performance [AngelScript](http://www.angelcode.com/) scripting engine, originally developed for video games, with a [JIT](https://github.com/BlindMindStudios/AngelScript-JIT-Compiler) [compiler](https://github.com/BlindMindStudios/AngelScript-JIT-Compiler) that helps compiling scripts into machine code for optimal performance. Starting with version 2, the plug- in also supports native (compiled) code and can load binary scripts built from C or C + + (or any language that can export C functions, such as Delphi, Fortran, .Net...), using the same interface as the angelscript version.

The syntax of the [AngelScript](http://www.angelcode.com/) language is close to Java, C#, C + + or JavaScript, making it very easy to learn. It is also convenient to reuse your scripts into native code, or integrate code snippets found on the web into your script. Also, switching between angelscript and binary versions of the same script is very easy, requiring very few changes.

The plug- in includes dozens of audio and MIDI processing scripts as well as several virtual instruments and utilities to enhance your workflow. They can be used as is, or as examples to get started to write your own [scripts](https://github.com/bluecataudio/plugnscript). User scripts can be shared in the scripts [repository,](https://github.com/bluecataudio/plugnscript) which also includes the [factory](https://github.com/bluecataudio/plugnscript/tree/master/Built-in) [scripts](https://github.com/bluecataudio/plugnscript/tree/master/Built-in) [and](https://github.com/bluecataudio/plugnscript/tree/master/Built-in) [native](https://github.com/bluecataudio/plugnscript/tree/master/Built-in) [projects](https://github.com/bluecataudio/plugnscript/tree/master/Built-in) for reference.

To build complex effects chains using multiple scripts, you might be interested in Blue Cat's [PatchWork](http://www.bluecataudio.com/Doc_Printable/../../Products/Product_PatchWork/), which can host multiple instances of this plug- in in series or parallel. While writing scripts, you might also want to use our [analysis](http://www.bluecataudio.com/Doc_Printable/../../Products/Bundle_AnalysisPack/) [tools](http://www.bluecataudio.com/Doc_Printable/../../Products/Bundle_AnalysisPack/) to check their effect *on the signal.*

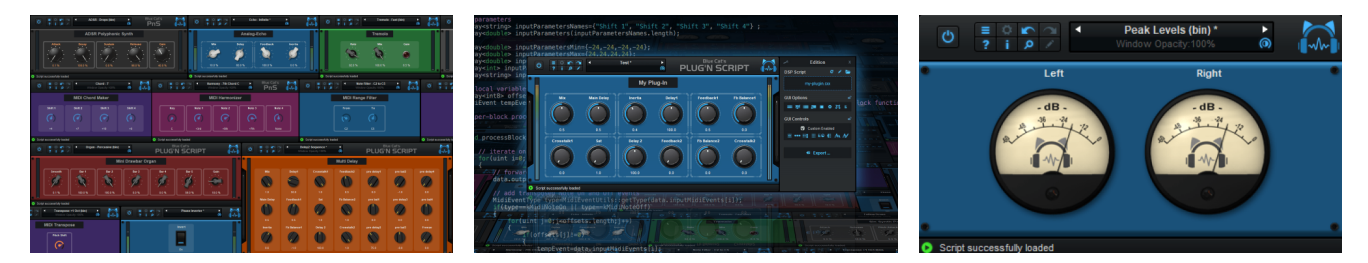

Typical applications: Audio and MIDI scripting, virtual instruments programming, VST plug- in development, digital signal *processing (DSP), Multi- effect processor, algorithm prototyping, audio dsp learning.*

## <span id="page-3-0"></span>System Requirements

#### **MacOS**

- An Intel or Apple Silicon processor.
- Mac OS 10.9 or newer.
- For the plug- in, any VST / Audio Unit / AAX compatible application (64- bit) .
- For the standalone application, a Core Audio compatible audio interface.

## *For more information about supported platforms, see our [Knowledge](http://www.bluecataudio.com/Doc_Printable/../../FAQ) [Base.](http://www.bluecataudio.com/Doc_Printable/../../FAQ)*

## **Demo Limitations:**

- 5 instances of the plug- in allowed per session.
- The effect is bypassed for half a second every minute.
- Exported VST plug- ins display a demo message and will stop processing after 10 minutes.

## **Windows**

- An SSE2- enabled processor (Pentium 4 or newer).
- Microsoft Windows Vista, Windows 7, 8 or 10.
- For the plug- in, any VST / AAX compatible host software (32 or 64 bit).
- For the standalone application, an ASIO, MME or WASAPI compatible audio interface (ASIO recommended).

## <span id="page-4-0"></span>Installation

The standalone version does not require any host application and can be run without requiring any third party application.

The plug- ins versions cannot be run standalone: they require a host application (see the [System](#page-3-0) [Requirements](#page-3-0) chapter for more information). Depending on which host application you use, you might need to install the plug- ins in different locations.

Before installing one of the plug- in versions, you should close all your host applications.

#### **Windows**

#### *Install*

All versions of the plug- in provide an installation program. Follow the steps of the wizard to install the software on your machine. During the installation you will be asked where you want the software to be installed. For the VST version, you should install the plug- in inside the VST plug- ins folder used by your host application(s). The default path set in the installer should work for most applications, but you should check your host software documentation to know where it looks for VST plug- ins. For other plug- in types, you should just use the standard path.

Some applications will not automatically rescan the new plug- ins, so you might have to force a refresh of the plug- ins list.

#### *Upgrade*

When a new version of the software is released, just launch the new installer: it will update the current installation.

#### *Uninstall*

To uninstall the software, simply launch the "Uninstall" program that is available in the start menu or in the configuration panel. It will take care of removing all files from your computer.

#### **Mac**

#### *Install*

On Mac the plug- ins are available as drive images with an installer. After download, double click on the dmg file to open it. You can then double click on the installer (.pkg file) to install the package.

**Note for Mac OS 10.15 Catalina or newer:** you may have to right click on the installer and select "Open" instead of double clicking on the file to launch the installation if your computer is not connected to the Internet.

#### *Upgrade*

When a new version of the software is released, just launch the new installer: it will update the current installation.

#### *Uninstall*

To uninstall the software, simply remove the component(s) from their install location (move them to the trash):

- Standalone applications are installed in the / Applications folder
- AAX plug- ins are installed in the / Library/ Application Support/ Avid/ Audio/ Plug- Ins/ folder
- Audio Units (AU) are installed in the / Library/ Audio/ Plug- Ins/ Components/ folder
- RTAS Plug- ins are installed in the / Library/ Application Support/ Digidesign/ Plug- Ins/ folder
- VST plug- ins are installed in the / Library/ Audio/ Plug- Ins/ VST folder
- VST3 plug- ins are installed in the / Library/ Audio/ Plug- Ins/ VST3 folder

If you want to completely remove all settings and configuration files, you can also remove these additional directories that may have been created on your computer:

- ~/ Library/ Preferences/ Blue Cat Audio/ [Plug- in name and TYPE], where TYPE is VST, AU, RTAS or AAX: global preferences.
- ~/ Library/ Preferences/ Blue Cat Audio/ [Plug- in name]: license information
- ~/ Documents/ Blue Cat Audio/ [Plug- in name]: user data, such as presets, additional skins and user- created plug- in data.

Please be aware that these directories may contain user data that you have created. Remove these directories only if you do not want to reuse this data later.

#### <span id="page-5-0"></span>**Standalone Application**

Once the application has been installed, simply double click on its icon to launch it. On Mac, the application will be located in the 'Applications' folder if using the default install location. On Windows, you will find it in the start menu.

The first time you launch the application, it will ask you if you want to configure the audio interface:

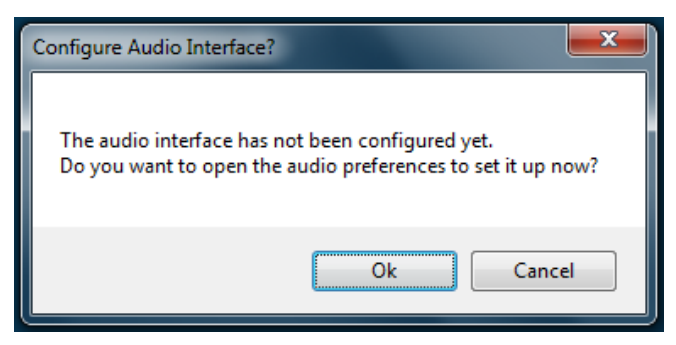

It is recommended to configure the audio interface before using the application, but you can still do it later by clicking on the "Edit/ Audio Setup" menu. This opens the Audio/ MIDI Preferences window reproduced below:

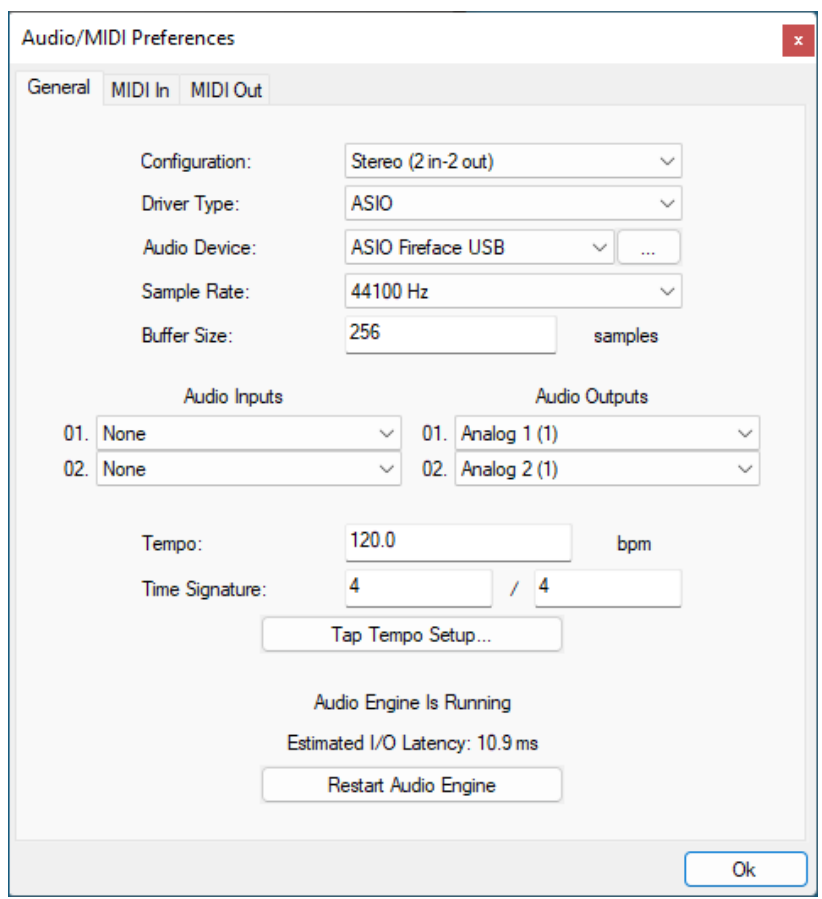

If the default setup displayed in the panel does not correspond to your needs, you can do the following:

- Choose the appropriate I/ O configuration, if available.
- On Windows, choose the type of audio driver (ASIO is recommended. If you do not have an ASIO driver, we recommend using the [ASIO4All](http://www.asio4all.com/) driver).
- Choose the driver to use for audio input and audio output, if available (with ASIO, you can only choose a single driver for both).
- Select the sample rate and buffer size. Increasing the size of the buffer uses less CPU but adds latency.
- Select the audio inputs and outputs to use with the software.
- You can also set the tempo and time signature if relevant.
- Click on "Tap Tempo Setup" if you want to tap tempo with a MIDI controller.

Changes are applied to the application in real time and saved when closing the preferences window. You can see the status of the audio engine at the bottom of the window, as well as the estimated i/ o latency (it depends on the sample rate, buffer settings and selected audio interface(s).

If the status of the engine is 'NOT Running', you may need to change the settings: try to increase the buffer size, change the sample rate (it might not be supported by the interface) or select another audio interface.

The MIDI In and MIDI Out panes let you select the MIDI devices to be used as input and ouput. You can either use them all, none, or select from a list:

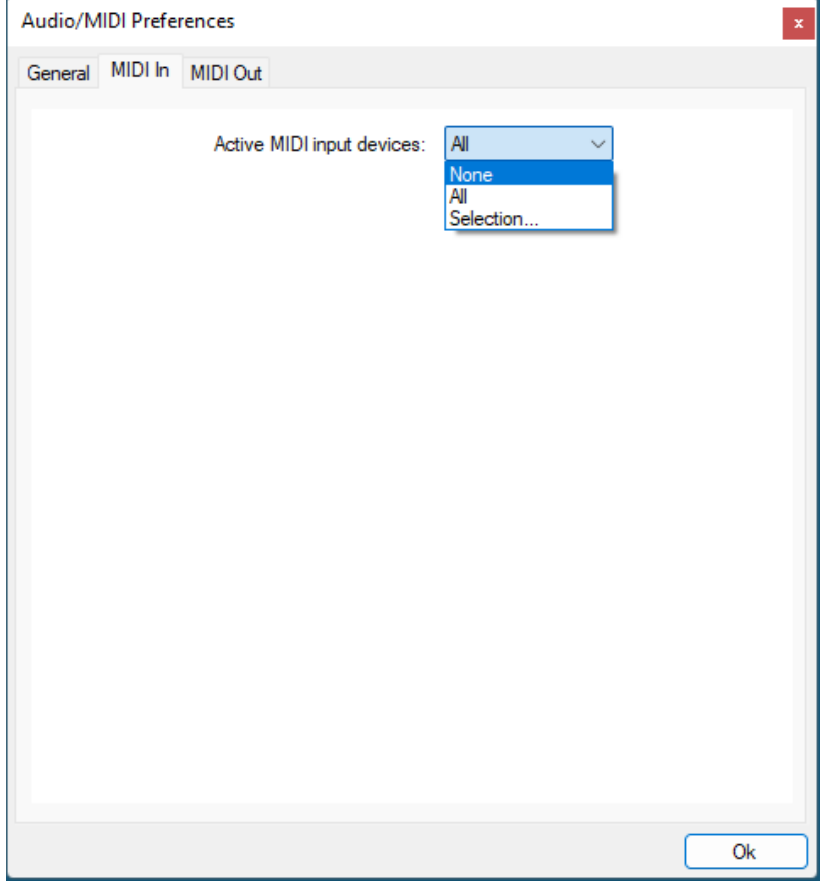

Once the this has been setup, you can close the window and start using the application.

#### **Standalone Application: Network Server**

It is also possible to use the applications as a "slave" of another application that sends audio and MIDI with the [Connector](http://www.bluecataudio.com/Doc_Printable/../../Products/Product_Connector/) plug- in locally or over the network. To do this you should select the "Network Audio" driver type and "Connector Slave" driver.

Click on the button with 3 dots at the right of the driver name to access the connection settings (see the [Connector](http://www.bluecataudio.com/Doc_Printable/../../Doc/Product_Connector/) [Manual](http://www.bluecataudio.com/Doc_Printable/../../Doc/Product_Connector/) for more details):

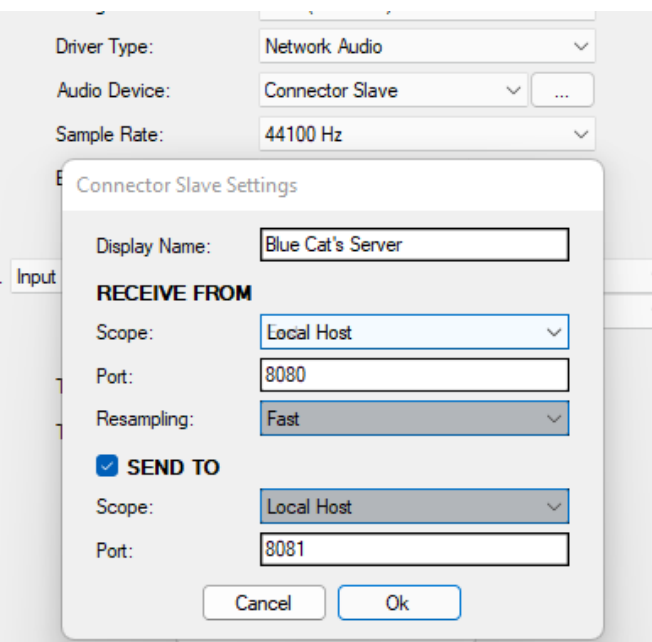

Note: in this mode, the application will not process audio unless some data is sent to it by an instance of the connector plug- in *loaded into an active audio application.*

#### **Audio Plug- Ins**

Blue Cat Audio plug- ins cannot be run standalone, they require a host application (see the [System](#page-3-0) [Requirements](#page-3-0) chapter for more information). Some host applications will require you to scan the plug- ins before they are available in the application.

If the plug- in is not available in the application, please check that it has been installed in the appropriate directory (with no host application running), and that the host application has scanned it.

## <span id="page-8-1"></span><span id="page-8-0"></span>Introduction

The idea behind Blue Cat's [Plug'n](http://www.bluecataudio.com/Doc_Printable/../../Products/Product_PlugNScript/) [Script](http://www.bluecataudio.com/Doc_Printable/../../Products/Product_PlugNScript/) is to provide a simple way to create your own audio or MIDI plug- ins without much knowledge about programming, as long as you have an idea of the algorithms you want to use.

#### **Effect or Instrument**

Two versions of the plug- in are included: audio effect or virtual instrument. They both offer similar capabilities (you can write instruments in the effect version too for example), but they will be considered differently by most host applications.

Just use the synth version if your main purpose is to use virtual instruments scripts, and the effect version if you want to process the audio signal or MIDI events as an effect.

#### **Exporting a Plug- In**

[Plug'n](http://www.bluecataudio.com/Doc_Printable/../../Products/Product_PlugNScript/) [Script](http://www.bluecataudio.com/Doc_Printable/../../Products/Product_PlugNScript/) is also able to export the current script and its user interface as an independent plug- in in VST, VST3, AAX or Audio Unit format. When you are happy with your script, just export it, add additional content (presets, manual...) and load it in your favorite host as any other plug- in: no runtime required, no dependency on Blue Cat's Plug'n Script.

**Note:** VST is a trademark and software of Steinberg Media Technologies GmbH. To distribute a VST or VST3 plug- in created with Plug'n Script, you need to sign the VST license agreement with steinberg. See the [Steinberg](https://www.steinberg.net/en/company/developers.html) [developer](https://www.steinberg.net/en/company/developers.html) [page](https://www.steinberg.net/en/company/developers.html) for more information.

**Note:** The AAX plug- in format is the property of AVID. The **exported AAX plug- in requires extra signing steps** to be loaded into Pro Tools or Media Composer. You need to be a **registered AVID developer** to perform these extra steps and be able to finalize the AAX plug- in.

#### **The Principle**

#### *Executing a Script*

Once a script has been selected, the plug- in will do the following:

- 1. Load the selected script file and its dependencies.
- 2. Compile the script into bytecode (non- native scripts only).
- 3. Compile the bytecode into machine code with the JIT compiler (non- native scripts only).
- 4. Execute the compiled code to process audio or MIDI data in real time.

If an error occurs during any of these steps, it will be reported back to you at the bottom of the plug- in:

Error: failed to initialize script

The complete error log can be loaded in a text editor by clicking on the error message above.

Warnings may also be reported. A script with warnings will run, but it is strongly recommended to fix them.

#### *Writing a Script*

The fastest way to get started is to select an existing script and modify it. The "Save As" feature was designed for this purpose.

The script defines variables (data) and functions that will be used by the plug- in to process incoming audio or MIDI data. The role of a script is to modify incoming data (audio or MIDI). The full interface between the plug- in and scripts is described later in this manual.

With Blue Cat's Plug'n Script, it is possible to create many types of scripts, such as:

- Audio processor: modifies incoming audio data to apply an effect.
- MIDI processor: modifies incoming MIDI data to produce different events at the output of the plug- in.
- Synthesizer / virtual instrument: produces brand new audio data based on incoming MIDI events (usually ignores incoming audio data).
- Audio generator: generates audio waveforms based on script parameters (usually ignores incoming audio and MIDI).
- MIDI events generator: generates new MIDI events based on script parameters (usually ignores incoming audio and MIDI).

#### **Binary or Source / Angelscript or Native?**

Starting with version 1.2, the plug- in supports two types of scripts:

#### *"Source" or "text" scripts*

These scripts use the angelscript engine: the source code is compiled on the fly by the plug- in using the JIT and executed inside the angelscript virtual machine. These scripts are:

- easier to write and debug, as they are crash- proof and errors are quickly detected by the virtual machine.
- fully portable: the same script can be loaded on all supported platforms (32 or 64- bit Mac and Windows).
- slower to execute than native code.

#### *"Binary" or "native" scripts*

The plug- in can also load scripts in the binary form, which are actually shared libraries (a.k.a. "dll") that have been externally compiled using a third party development environment.

These scripts:

- are faster than source scripts (the resulting plug- in is as fast as if it had been entirely written with native code from scratch).
- are usually more difficult to debug, as they are not executed in a sandbox: they have direct access to memory and may crash the software.
- let you use third party native libraries: there is no restriction and no possible conflict, as native dsp scripts are "standalone" shared libraries.
- can be distributed with or without source code: It is possible to distribute only the binary version, without the orginal source code, if you prefer not to disclose your algorithms. But the source can of course be shared with the community if you don't mind!
- have to be compiled separately for each platform (Mac, windows and 32 or 64- bit).
- can be written with any type of language that is compatible with the C language (C#, Fortran, Delphi...).

#### *Our recommendation*

If you are not familiar with programming, you should definitely start with angelscript.

Even if you are an experimented C + + developer and want to distribute a native plug- in in the end, it is recommended to first write the plug- in as a text script, and then port it to  $C/C + +$  once it has been fully validated:

- It is much faster to write scripts and reload them in the plug- in (no extra compilation step required).
- Finding errors is easier, and the script will not crash.

Once a script runs smoothly, [porting](#page-33-2) it to  $C/C + +$  is very fast (just a few minutes), as you can see in our porting quide.

#### **Text Editor**

To edit the source scripts, the plug- in does not provide a text editor. It is however easy to integrate with your favorite text editor with syntax highlighting by setting the appropriate application in the preferences, as described later in this manual.

If you do not already have a text editor that provides syntax highlighting, here are a few recommendations:

- [Notepad](http://www.flos-freeware.ch/notepad2.html) [2](http://www.flos-freeware.ch/notepad2.html) (Windows, free)
- $\bullet$  [Notepad](http://notepad-plus-plus.org/) [+](http://notepad-plus-plus.org/) + (Windows, free)
- [Visual](http://www.visualstudio.com/en-us/products/visual-studio-express-vs.aspx) [C](http://www.visualstudio.com/en-us/products/visual-studio-express-vs.aspx) [+](http://www.visualstudio.com/en-us/products/visual-studio-express-vs.aspx) + [Express](http://www.visualstudio.com/en-us/products/visual-studio-express-vs.aspx) (Windows, free)
- [XCode](http://developer.apple.com/xcode/) (Mac, free)
- **[Aquamacs](http://aquamacs.org/)** (Mac, free)

#### **IDE and Compiler**

Binary scripts can be written and compiled using any third party IDE (Integrated Development Environment) capable of building a shared library that exports C functions. You can for example use [XCode](http://developer.apple.com/xcode/) on Mac and [Visual](http://www.visualstudio.com/) [Studio](http://www.visualstudio.com/) on Windows - but Delphi or Fortran as well as .Net should work too.

Note: while not strictly required, a compiler compatible with the  $C + +11$  standard is recommended, as it will simplify switching *between angelscript and C + + code, as explained in details later in the manual.*

#### **Graphical User Interface ("GUI")**

In the (not so) old days, programming the user interface for a plug- in from scratch could take more time than writing the algorithms. This is no longer the case with Blue Cat's [Plug'n](http://www.bluecataudio.com/Doc_Printable/../../Products/Product_PlugNScript/) [Script](http://www.bluecataudio.com/Doc_Printable/../../Products/Product_PlugNScript/)! There are three ways to get a graphical user interface for your dsp script.

#### *1. Generic GUI*

The easiest way is to let Plug'n Script generate it for you: a generic user interface with many customization capabilities is provided by the plug- in. Just select the layout, controls and colors and your GUI is ready!

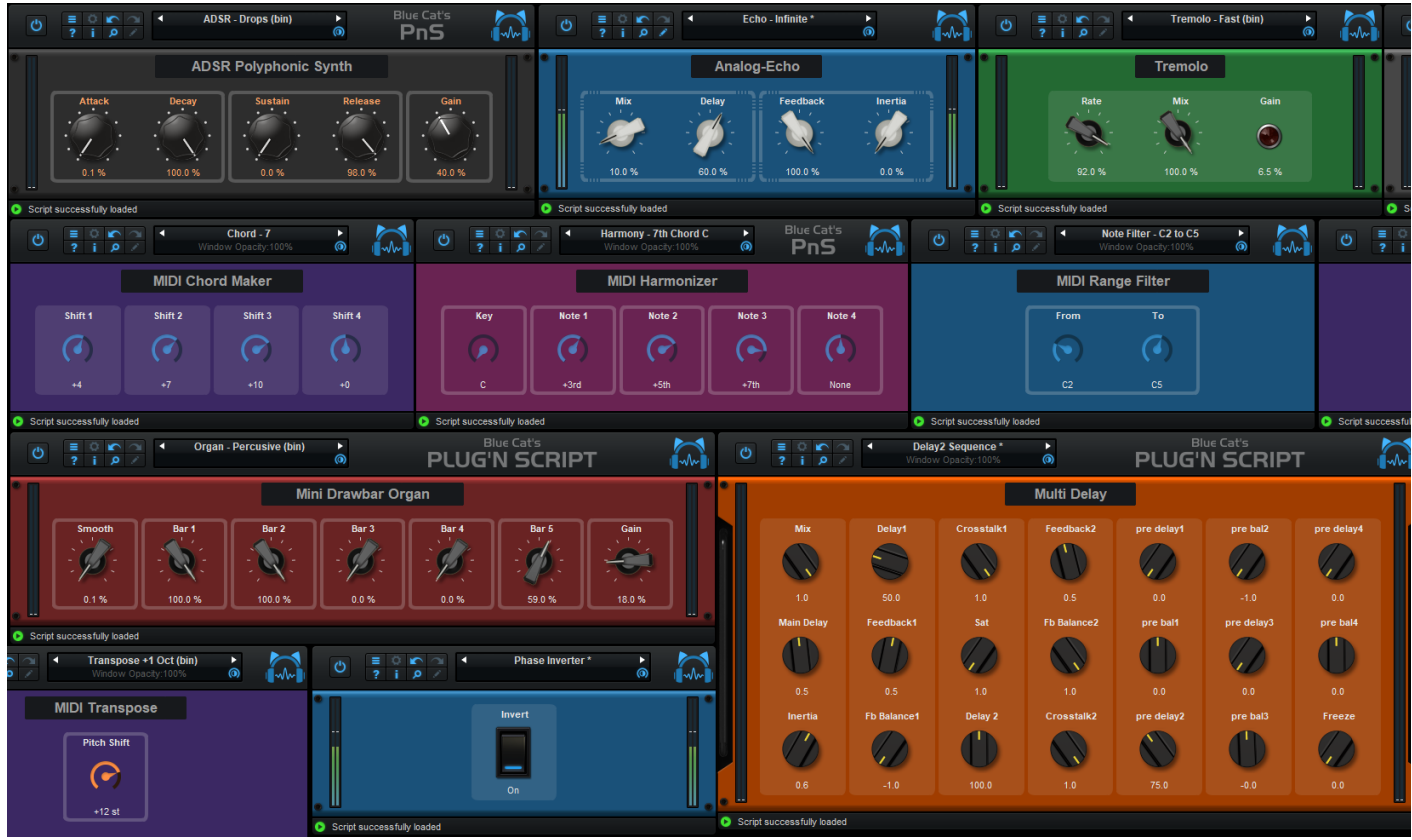

Examples of generic GUIs generated by Plug'n Script

#### *2. Custom Layout*

You can also provide a custom layout file with your script, if you want more control over the layout and use several types of controls at the same time.

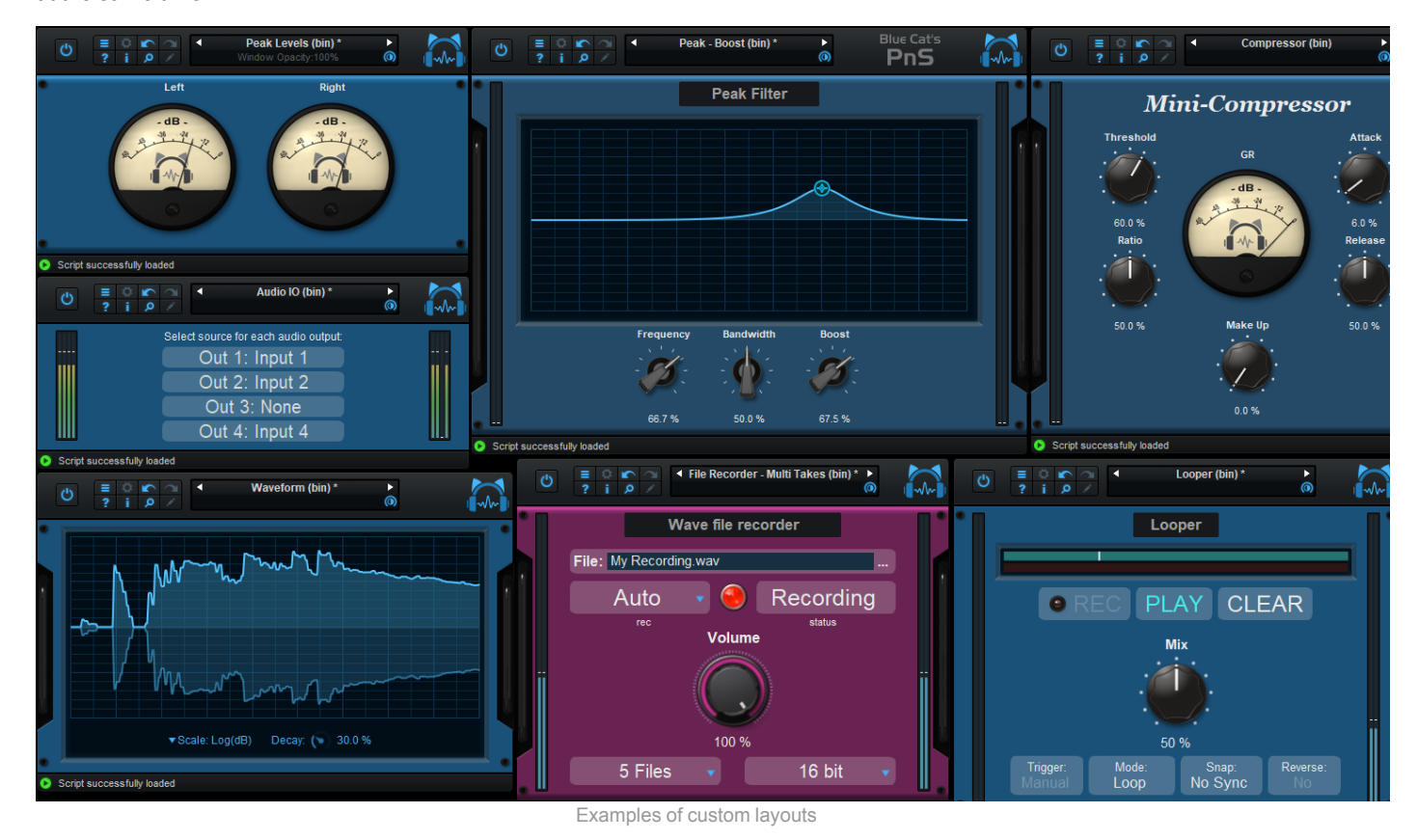

*3. Custom GUI*

You want to write your own GUI from scratch, with your own controls and a specific look and feel? no problem: you can write a completely custom skin with your own graphics, using the [KUIML](http://www.bluecataudio.com/Vault/Skins/KUIML/) [GUI](http://www.bluecataudio.com/Vault/Skins/KUIML/) [description](http://www.bluecataudio.com/Vault/Skins/KUIML/) [language](http://www.bluecataudio.com/Vault/Skins/KUIML/).

## <span id="page-12-0"></span>The User Interface

**Note:** The main toolbar, menus and basic features available with all our plug- ins are detailed in the [Blue](#page-54-0) [Cat](#page-54-0) [Audio](#page-54-0) [Plug-](#page-54-0) [ins](#page-54-0) [Basics](#page-54-0) [section](#page-54-0).

#### **Overview**

The plug- in GUI is divided into three parts: the toolbar, player and the editor. By default, the GUI opens in "play" mode to let you load presets and interact with scripts. You can enter edit mode any time to modify the current script and the user interface by clicking on the edit mode button (the pen on the toolbar):

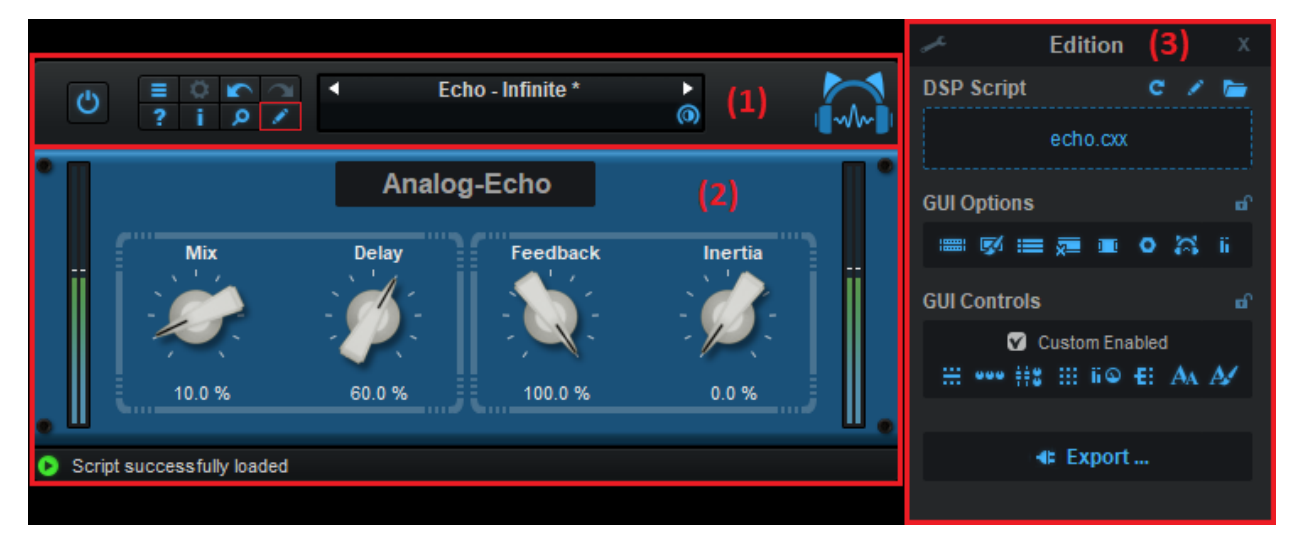

- 1. The main toolbar, with the presets manager and the main commands.
- 2. The player area: interact with the scripts using the controls provided by the generic or custom GUI.
- 3. Edition area: edit the DSP script and GUI, and export the result as a VST plug- in.

#### **Playground Controls**

Scripts will usually offer buttons and knobs to interact with their parameters. You can choose from many styles in the editor:

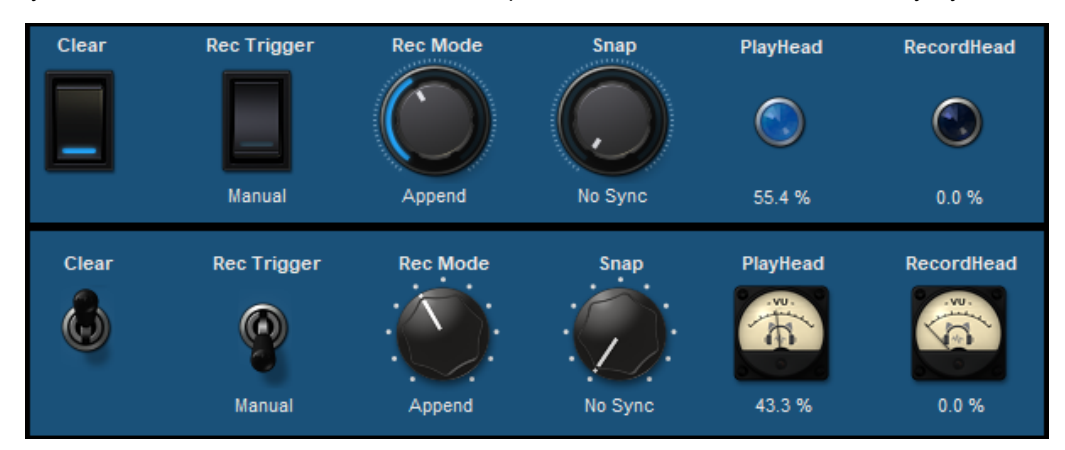

The LEDs and vu meters are displayed when scripts provide read- only values (measurements, constants or user feedback).

Some scripts may also let you enter strings using text boxes, as shown below. Also, for parameters with discrete values, clicking on the value displayed below the name opens a popup menu for faster selection from a list:

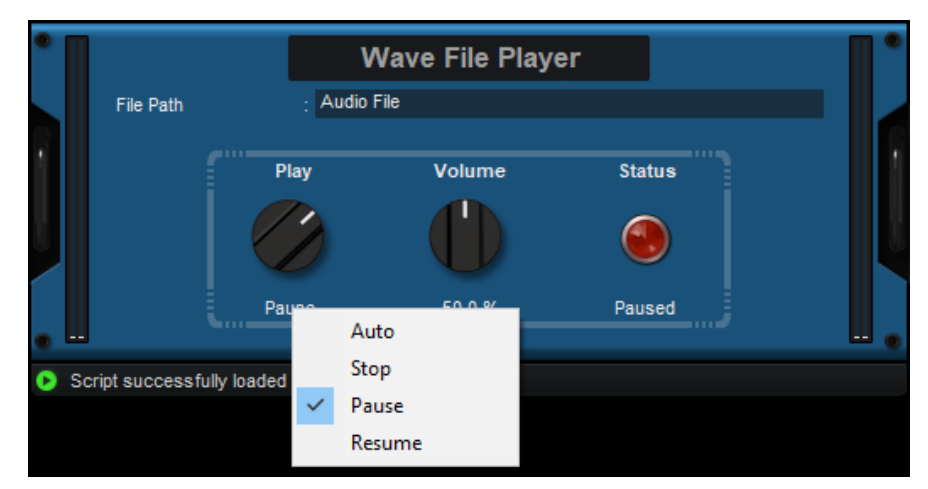

Some scripts come with a user manual (in html or pdf format). In this case, an additional icon with a question mark will appear next to the title:

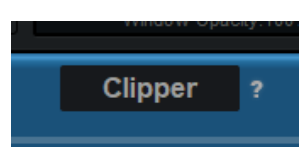

Click on the button to open the user manual for the current script.

#### **The Status Bar**

At the bottom of the user interface you will find the status bar:

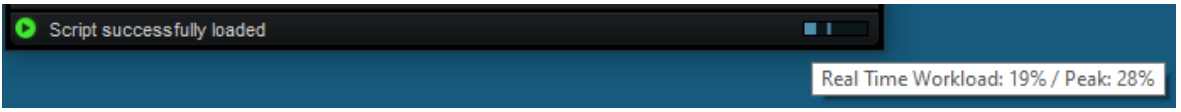

The status icon on the left changes if there are warnings or errors in the script, and the latest log message is displayed in the center (click on it to open the full log file).

The workload meter on the right gives an idea of the cpu usage of the script (average and peak values). It measures the *realtime workload*, which corresponds to the time spent processing an audio buffer compared to its duration. This value may be impacted by other processes / threads / interrupts running on the system. In general the average value gives a good idea of the cpu usage of the DSP script, while the peak value is an indication of potential audio dropouts (if larger than 100% for too long), that may be caused by overall system load (not just the DSP script).

The workload meter becomes orange then red when the peak load grows. Hover the mouse on the meter to see numerical values in a tooltip.

#### **The Editor**

The editor provides full access to the various components that define the behavior of the plugin so that you can create your very own:

- 1. **DSP Script:** select, edit, save or reload the processing script that actually does the job.
- 2. **GUI Options:** select the background style, color, decorations and show/ hide meters.
- **GUI Controls:** choose the type of controls, groups and the layout for the generic GUI. 3. You can also disable the custom GUI (for scripts that provide one) if you prefer to use the generic GUI instead.
- **Export:** opens the export window that lets you export the current state of the plug- in as 4. an independent VST plug- in.

Both the GUI options and GUI controls categories can be locked using the lock icon on the right: GUI styles will remain unchanged when loading presets.

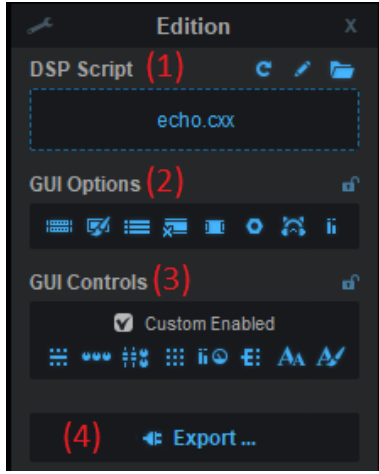

#### *The Script Menu*

When clicking on the name of the script in the editor, the following menu appears:

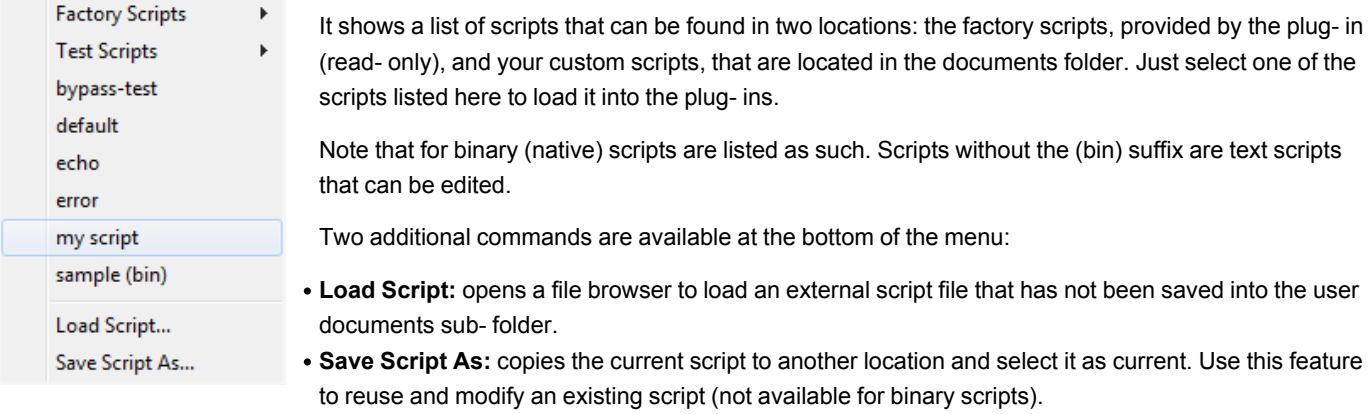

While it is recommended to keep the scripts in the documents folder (this lets you share plug- in presets with others easily), it may be useful to select existing scripts from other locations for testing purposes.

#### *The Preferences Pane*

You can open the preferences pane by clicking on the spanner icon at the top left of the edition pane. In this panel, you can select the applications that can be used to edit the text script or GUI files and open the error log from the user interface of the plug- in:

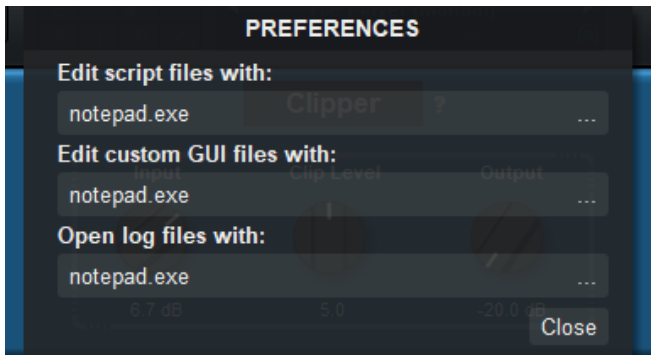

To change the application, click on its path or on the button at the right and select the appropriate application in the file browser.

#### *The Export Window*

The export window let you export the current state of the plug- in as an independent new VST plug- in:

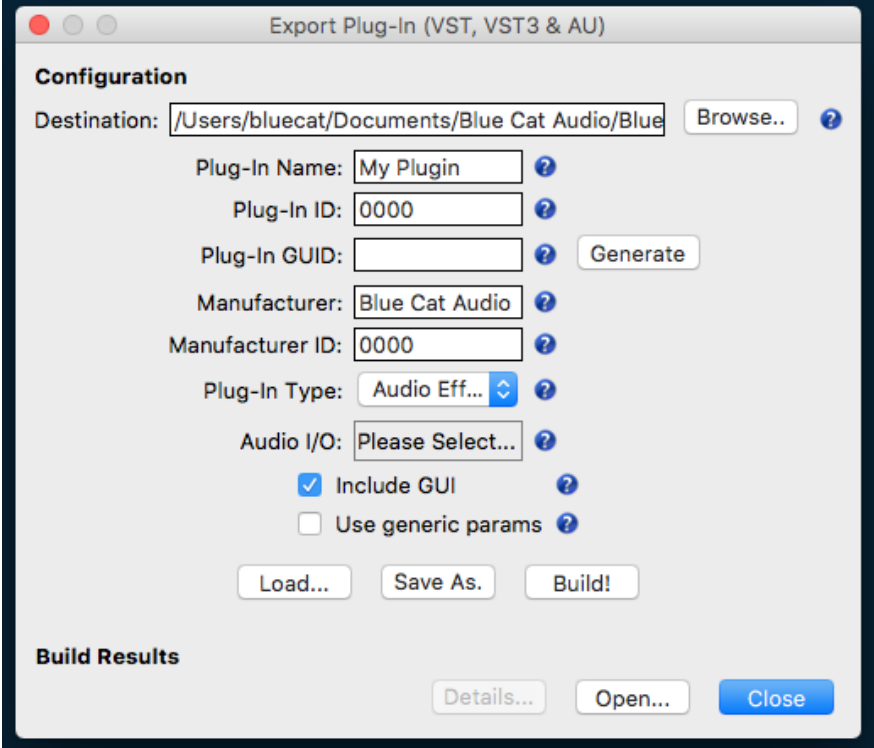

Details about each option are available in a tooltip when hovering the mouse over the help icons.

Once the appropriate metadata and options for the exported plug- in have been set, you can click on the "Build!" button to export the plug- in.

Note: the entire configuration can be saved into a file to reuse it later (see the "Load" and "Save As" buttons).

#### **Browsing Presets**

 $\circ$ In order to browse both factory and user [presets](#page-56-3), you can either use the simple presets [menu](#page-56-3) or open the full featured presets browser from the toolbar that remains visible until you close it:

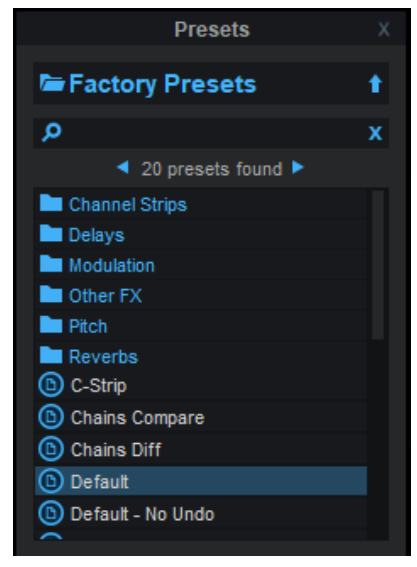

Click on preset files and folders to open them, or use the arrows to navigate between displayed presets. You can navigate upward in the folders tree by clicking on the current folder at the top. Type in the search box to find presets by name (it also searches in folder names). The search is performed recursively in the currently selected folder (displayed at the top).

**Search Tips:** you can search for multiple terms by separating them with commas. Wildcards are also supported (with \* and ? characters), but they are applied to the full path of the preset. For example, to search for all presets containing the word "phase", type *\*phase\** in the search box. To look for these presets only in the factory presets, you can type *Factory Presets/ \*phase\*.*

The various elements of the user interface (knobs, sliders, buttons...) are simple and intuitive to operate, but more information about how to interact with them is available in the ["Plug-](#page-54-0) [ins](#page-54-0) [Basics"](#page-54-0) [chapter](#page-54-0) of this manual.

## <span id="page-16-0"></span>**Operation**

## **Using Existing Scripts**

Even though the plug- in lets you write your own scripts, it is delivered with many factory scripts that you can use for music production or as a starting point for your own programming.

#### *Loading Presets*

The best way to load existing scripts is to use the factory presets provided with the plug- ins. It will load the script, appropriate values for its parameters, and GUI settings that we have selected for each script (unless the GUI options have been locked in the edition pane).

#### *Loading Scripts Manually*

You can also load your own script, or select a script from the list without loading an full preset:

- 1. Open the edition pane.
- 2. Click on the DSP script file name./
- 3. Select the script in the list, or choose "Load Script" to open a file browser.

This will load and compile the script into the plug- in and show the controls and meters defined by the script: you can then interact with the script as if it were a standard plug- in. Automation and MIDI control are supported for all parameters just like with any other Blue Cat Audio plug- in.

Most factory scripts are delivered in both source and binary forms. For better performance, choose the binary version ("bin"), but if you want to modify the script, you will prefer the source version.

#### *Customizing the GUI*

For each script you can customize the GUI (without writing code) using the options provided by the editor. You can then save a new preset with the new GUI and reload it later. You can also lock the GUI options to keep the same look and feel while browsing presets.

#### **Organizing Scripts**

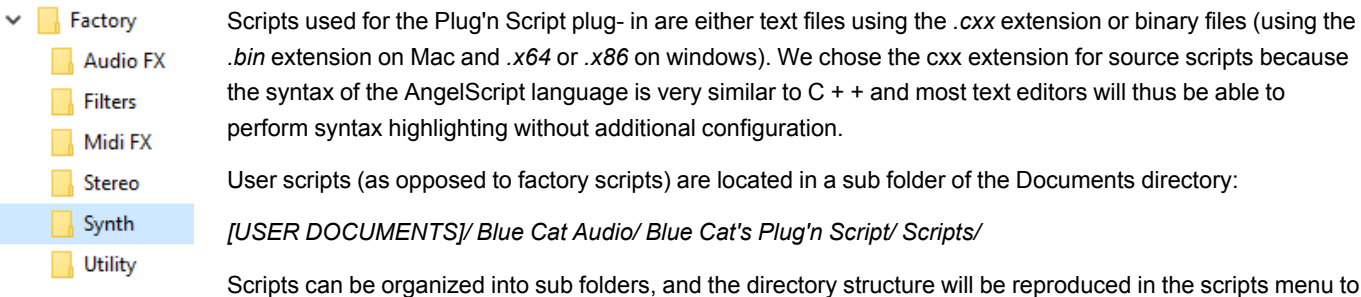

keep scripts organized.

## **Exporting Plug- Ins**

If you have created your own DSP script and want to use it outside of Blue Cat's [Plug'n](http://www.bluecataudio.com/Doc_Printable/../../Products/Product_PlugNScript/) [Script](http://www.bluecataudio.com/Doc_Printable/../../Products/Product_PlugNScript/) or distribute it to third parties who do not own our plug- in, you can export it as an independent VST, VST3, AAX or Audio Unit plug- in (see the export button in the editor pane).

**Warning:** the exported AAX plug- in cannot be used in Pro Tools before you perform the proper extra signing steps that are only available to authorized AVID developers. Please [contact](https://developer.avid.com/) [AVID](https://developer.avid.com/) to become an authorized developer.

**Warning:** on Mac, exported plug- ins now require an extra code signing step if you want to distribute and load them on any machine with MacOS Catalina or newer without having to disable Apple's security checks. It also requires an Apple Developer Account.

Copyright notice: you can export the factory scripts provided with [Plug'n](http://www.bluecataudio.com/Doc_Printable/../../Products/Product_PlugNScript/) [Script](http://www.bluecataudio.com/Doc_Printable/../../Products/Product_PlugNScript/) as new VST plug- ins for your own usage, but you are *not authorized to distribute them under your name.*

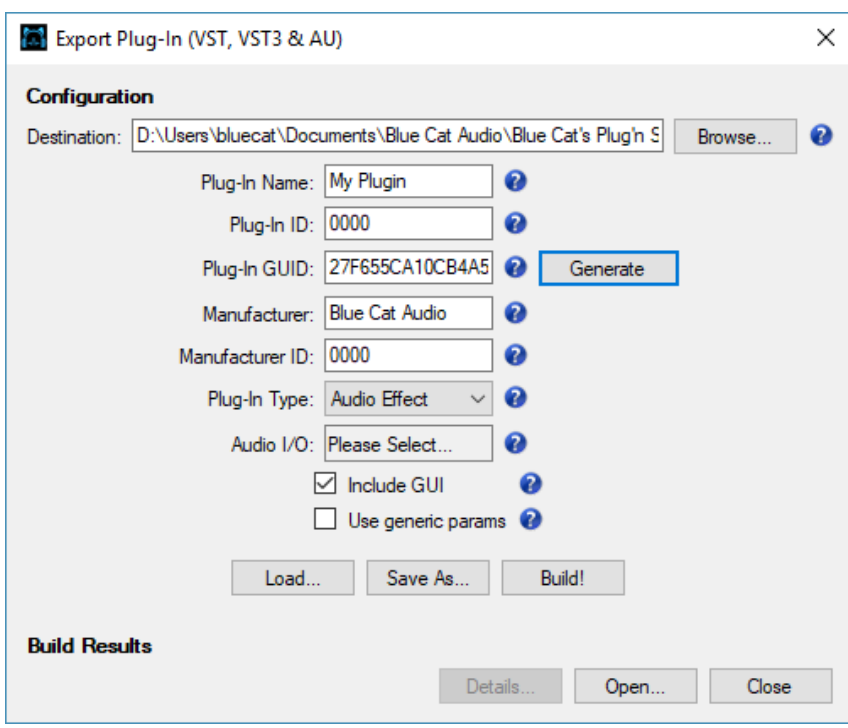

As explained later, plug- in name and manufacturer should be selected with care, as it also defines the locations where the plug- in will read or write data onthe system.

Also, as explained in the tooltip, the **plug- in ID** has to be unique - regardless of the manufacturer. You can try to use the [VST](http://service.steinberg.de/databases/plugin.nsf/plugIn?openForm) [plug](http://service.steinberg.de/databases/plugin.nsf/plugIn?openForm)[in](http://service.steinberg.de/databases/plugin.nsf/plugIn?openForm) [ID](http://service.steinberg.de/databases/plugin.nsf/plugIn?openForm) [registration](http://service.steinberg.de/databases/plugin.nsf/plugIn?openForm) [service](http://service.steinberg.de/databases/plugin.nsf/plugIn?openForm) provided by Steinberg to get a unique VST ID for your plug- in. A conflict with another plug- in can cause unexpected behavior in multiple host applications.

Note: unlike Plug'n Script that has generic parameters which function change depending on the loaded script, the exported plug- in will have its own parameters exposed to the host (with appropriate name, range and formatting) - unless "use generic *parameters" has been selected in the export window.*

#### *Export Results: 3 Plug- Ins*

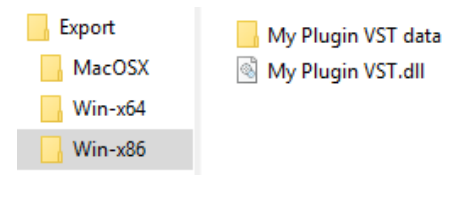

Each time you build a new plug- in in the export window, if everything goes well, [Plug'n](http://www.bluecataudio.com/Doc_Printable/../../Products/Product_PlugNScript/) [Script](http://www.bluecataudio.com/Doc_Printable/../../Products/Product_PlugNScript/) will actually export **3 plug- ins** per format, regardless of the platform you are currently running: a plug- in for Mac (both 32 and 64- bit), one for 32- bit windows, and a third one for 64- bit windows (except for Audio Unit which is a Mac only format).

Each version will be exported in a different subfolder (Mac, Win- x64 and Win- x86).

Yes, you can export a plug- in for Mac while running on Windows!

To build these plug- ins, the software will try to load first a *compiled version* of the script for the platform ("my\_script" with the bin, x86 or x64 extension). If it does not exist, it will use the text script with the cxx extension (my\_script.cxx").

#### *Anatomy of Exported Plug- Ins*

For **Mac**, the exported plug- ins are self- contained bundles (directory). It contains the plug- in binaries as well as the other resources (metadata, dsp script, images etc.). The VST can be installed "as is" in the VST Plug- ins folder, VST3 in the VST3 folder and the Audio Unit in the Components folder.

The exported plug- in will use the following folders during operation (with XXX the name of the plug- in format):

- ~/ Library/ Preferences/ [manufacturer name]/ [Plug- in name XXX]: global preferences.
- ~/ Documents/ [manufacturer name]/ [Plug- in name]: user data, such as presets, additional skins and user- created plug- in data.

For **Windows**, the exported plug- ins are dynamic libraries (the plug- ins themselves: .dll for VST or .vst3 for VST3) and a data folder containing the resources. Both should be installed side by side in the same folder. Do not rename them!

The exported plug- in will use the following folders during operation (with XXX the name of the plug- in format):

- [User App Data]/ Roaming/ [manufacturer name]/ [Plug- in name XXX]: global preferences.
- [User Documents]/ [manufacturer name]/ [Plug- in name]: user data, such as presets, additional skins and user- created plugin data.

The exported plug- ins can be used as- is. You may want to add factory presets to it, though, as explained below. If your script was [provided](#page-50-0) [with](#page-50-0) [a](#page-50-0) [manual](#page-50-0) (in pdf format), it will be available in the exported plug- in as well.

#### *Adding Factory Presets*

Once the plug- in has been exported, you can load it in your favorite host application (check out Blue Cat's [PatchWork](http://www.bluecataudio.com/Doc_Printable/../../Products/Product_PatchWork/) for example, it is very convenient for this purpose). You can then create and save presets with the preset manager included in the plug- in. They can be added as factory presets to the plug- in by copying them in the appropriate location: create a "Presets" folder in the plug- in data directory and copy the preset files there (sub folders are supported).

- On **Windows** the plug- in data directory is the folder located next to the plug- in: [plug- in name data].
- On **Mac** the plug- in data directory is the folder named [plug- in name data] located inside the bundle (use "Show Content" in the finder to open it), under Contents/ Resources/

If present, a "Default.preset" file in the root Presets directory will be used for the default state of the plug- in upon load (it can be overriden by the user).

Note: you may want to automate the copy of the presets with a script, as everytime the plug- in is exported, the data directory is cleaned.

Note: on Mac, you should sign the plug- in binary **after** the factory presets have been added. Code signing signs the entire content of the plug- in, including resources.

#### *System Requirements*

Exported plug- ins have the same requirements as the [Plug'n](http://www.bluecataudio.com/Doc_Printable/../../Products/Product_PlugNScript/) [Script](http://www.bluecataudio.com/Doc_Printable/../../Products/Product_PlugNScript/) [plug-](http://www.bluecataudio.com/Doc_Printable/../../Products/Product_PlugNScript/) [in](http://www.bluecataudio.com/Doc_Printable/../../Products/Product_PlugNScript/) (see [system](#page-3-0) [requirements\)](#page-3-0).

On **Windows**, the [Visual](https://www.microsoft.com/en-us/download/details.aspx?id=48145) [C](https://www.microsoft.com/en-us/download/details.aspx?id=48145) [+](https://www.microsoft.com/en-us/download/details.aspx?id=48145) [+](https://www.microsoft.com/en-us/download/details.aspx?id=48145) [2015](https://www.microsoft.com/en-us/download/details.aspx?id=48145) [redistributable](https://www.microsoft.com/en-us/download/details.aspx?id=48145) [package](https://www.microsoft.com/en-us/download/details.aspx?id=48145) is also required (on machines where [Plug'n](http://www.bluecataudio.com/Doc_Printable/../../Products/Product_PlugNScript/) [Script](http://www.bluecataudio.com/Doc_Printable/../../Products/Product_PlugNScript/) is not already installed).

#### *Additional Files*

Starting with version 3.3, Plug'n Script lets you use additional resources that will be exported together with the dsp and kuiml files into independent plug- ins: you can use custom graphics for the user interface, audio samples or any other file, and they will be exported automatically. If your dsp script is call "my\_dsp", all files should be placed in the "my\_dsp- data" folder as shown here:

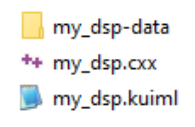

On the dsp side, the path for to this extra folder is available as a string variable called scriptDataPath. And on the GUI (kuiml) side, use the SCRIPT\_DATA\_PATH build time variable to access the directory. Plug'n Script will ensure that the path is valid in the exported plug- in too. See the "Custom GUI sample" and "Sample Player" samples in the "Other" category for more details.

All right, you are now aware of the capabilities of the software, so it's time to start writing scripts!

## <span id="page-19-0"></span>Scripting Tutorial

As an introduction, in this chapter we will be writing text scripts using angelscript only. We will look at native versions in the next chapter. But the principles, classes and functions of the API (Application Programming Interface) remain the same for native scripts.

#### **About Angelscript**

Angelscript was originally designed for video games, with ease of use and performance in mind, which definitely suits our audio and MIDI processing needs.

From the [AngelScript](http://www.angelcode.com/angelscript/sdk/docs/manual/doc_overview.html) [documentation](http://www.angelcode.com/angelscript/sdk/docs/manual/doc_overview.html): The script language is based on the well known syntax of  $C + +$  and more modern languages such as Java, C#, and D. Anyone with some knowledge of those languages, or other script languages with similar syntax, such as Javascript and ActionScript, should feel right at home with AngelScript. Contrary to most script languages, AngelScript is a strongly typed language, which permits faster execution of the code and smoother interaction with the host application as there will be less *need for runtime evaluation of the true type of values.*

This means that it is very easy to use the scripting language without really learning it. Compared to other scripting languages such as Javascript, it is also safer because it is strongly typed: less errors may occur during runtime, which is much better for our real time processing purposes. Last but not least, most of the code written with AngelScript can be quickly ported (if not just copied/ pasted) to C + +, if you need to reuse the algorithms in a native application or plug- in later: this is very useful for prototyping. By the way, switching back and forth between native and angelscript version of the same script is very easy, as you will see later.

#### *Specific Features*

One particularity with AngelScript though is the concept of handle, declared with a '@'. For our scripting purposes, you can just consider it as a pointer to an object. The only thing you need to remember here is that the pointer may be null (points to no object), so you need to check its value before using it:

```
// Get a handle to an object
object@ myObject=GetObject();
// check if handle points to an actual object (C++/Java style)
if(@myObject != null)
{
    // do something
}
// alternative syntax
if(myObject !is null)
{
    // do something
}
```
In the context of this plug- in, handles can be used for two purposes:

- Passing an optional object to a function (we use it for example for transport information, that may exist or not depending on the host application).
- Keeping a pointer to an object in order to avoid requesting it multiple times, for performance reasons (more on that later).

Also, like in C + +, it is possible to overload operators (adding behavior to objects for +,-,\* etc.). The syntax is however different: for example, the *[] operator* (to access array elements) has to be defined as:

Object opIndex(uint i);

You can still access this operator using the usual *object[i]* syntax in the code calling the class, but in order to define or override this operator, you need to use the *opIndex* name. See the [full](http://www.angelcode.com/angelscript/sdk/docs/manual/doc_script_class_ops.html) [list](http://www.angelcode.com/angelscript/sdk/docs/manual/doc_script_class_ops.html) [of](http://www.angelcode.com/angelscript/sdk/docs/manual/doc_script_class_ops.html) [operators](http://www.angelcode.com/angelscript/sdk/docs/manual/doc_script_class_ops.html) for more information.

Another specific feature that is used in this plug- in is AngelScript's [property](http://www.angelcode.com/angelscript/sdk/docs/manual/doc_script_class_prop.html) [accessors,](http://www.angelcode.com/angelscript/sdk/docs/manual/doc_script_class_prop.html) which let you define setters and getters for properties of a class like in C#. The only thing you need to know here is that a class defined with get\_length() method let you access it directly as a read only property named "length". If the set\_length() method is defined too, the "length" property can be also modified.

You may want to read the [Angelscript](http://www.angelcode.com/angelscript/sdk/docs/manual/doc_script.html) [language](http://www.angelcode.com/angelscript/sdk/docs/manual/doc_script.html) [reference](http://www.angelcode.com/angelscript/sdk/docs/manual/doc_script.html) for more details about the scripting language.

#### *Scripts Types*

For both native and angelscript, he dsp scripting framework proposes two types of scripts:

- **audio sample processing:** the script is called for every audio sample to process it. This is the most simple way to perform audio processing without the need to handle buffers and iterate thru samples. It is however limited: it cannot handle MIDI events, and transport information is not directly accessible in the processing routine. This type of script should implement the *processSample* function, as well as the *updateInputParameters*function that will be called to update internal variables from the input parameters array if any parameter is required.
- **block processing:** the *processBlock* function is called by the plug- in for every block of samples (buffer) provided by the host. You will want to use this type of script if specific parameters handling is required or if you want to process MIDI events. If no specific parameter smoothing is required, the *updateInputParametersForBlock* function will let you update parameters before every block, or you can use the start and end values provided in the *processBlock* call.

So depending on your needs and you capabilities you will have to choose one of these types of scripts.

#### **Writing your first Audio Script**

Let's start with the 'default' script that is loaded when first opening the plug- in. It does not do anything but declare its name:

```
 string name="Default Script";
 string description="Bypass";
```
In the scripts menu, click on "Save As..." and save the script with a new name. Then click on the "edit" button to open the script in your preferred editor as defined in the preferences:

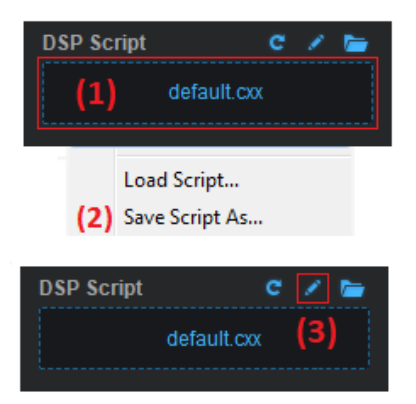

As you can see there is not much in here! Let's add a simple processing function that just multiplies the current audio samples by a factor (.5, equivalent to -6 dB). Add the following lines in the script file:

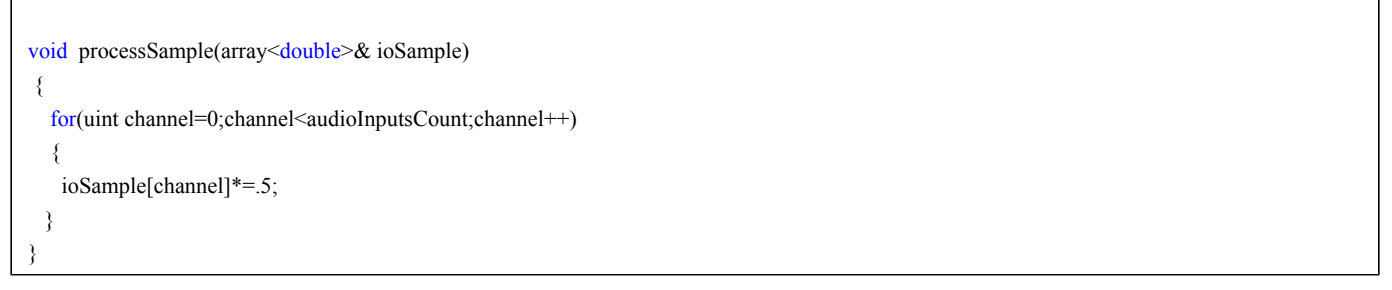

Save the file in the editor, and click on the refresh button in the plug- in:

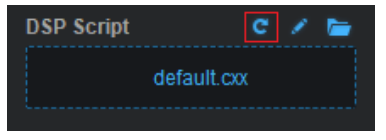

As you can hear, the sound is now quieter by 6dB! You have written and loaded your first dsp script!

#### **Adding parameters**

#### *Simple linear gain*

Now, wouldn't it be nice to control the gain instead of having it fixed in the script? To do so, you can simply define a gain parameter in the script, as shown below. Since we would like to display the appropriate name in the user interface, we will define both the inputParameters array and the inputParametersNames array with a single element:

```
 array<string> inputParametersNames={"Gain"};
 array<double> inputParameters(inputParametersNames.length);
```
And use it in the processing function (the updated value is stored by the plug- in into the first element of the inputParameters array that we have defined):

```
 void processSample(array<double>& ioSample)
{
 for(uint channel=0;channel<audioInputsCount;channel++)
\{ ioSample[channel]*=inputParameters[0];
  }
}
```
By default, when no range is specified, parameter values are displayed as [0%-100%] but are passed to the script as values in the [0;1] range. So the script that you have just written will let you control the volume from 0 to 100%. If you refresh the script in the plugin user interface, a new knob has appeared to let you control the gain:

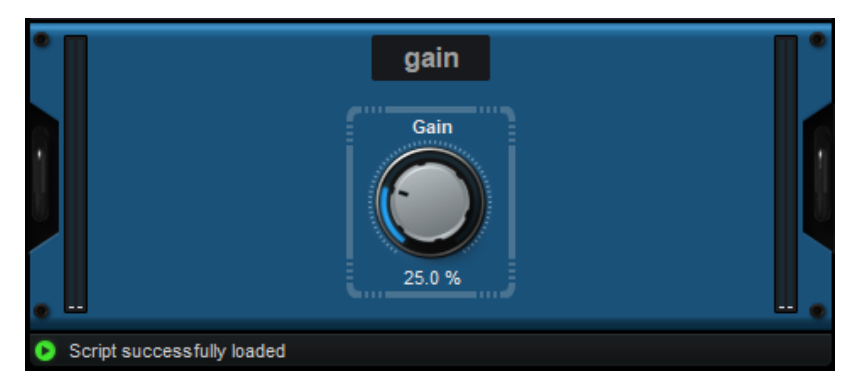

#### *Adding range, unit and more*

Now in the real world, you usually want to use more complex parameters. So let's now change the script definition to accept a gain parameters in decibels (dB), ranging from -20 to +20 dB, with a default value of 0 dB:

```
 array<string> inputParametersNames={"Gain"};
 array<string> inputParametersUnits={"dB"};
 array<double> inputParameters(inputParametersNames.length);
 array<double> inputParametersMin={-20};
 array<double> inputParametersMax={20};
 array<double> inputParametersDefault={0};
```
We now have to transform incoming input parameter values (decibels) to a value that can be multiplied with audio samples). So we'll add an internal 'gain' variable and an implementation for the *updateInputParameters* function that updates this variable from our single input parameter. We will also modify the *processSample* function to use the 'gain' variable instead of the input parameters array:

```
 /** Define our internal variables.
*
*/
double gain=0;
/** per-sample processing function: called for every sample with updated parameters values.
*
*/
void processSample(array<double>& ioSample)
{
  for(uint channel=0;channel<audioInputsCount;channel++)
  {
    ioSample[channel]*=gain;
  }
}
```

```
/** update internal parameters from inputParameters array.
* called every sample before the processSample method when necessary.
*/
void updateInputParameters()
{
  /*using reverse dB formula: gain=10^(gaindB/20)*/
  gain=pow(10,inputParameters[0]/20);
```
Please note that the *updateInputParameters* function will be called for every sample while the parameter is being modified, to ensure continuous update of the gain and avoid audible steps. In the example above, we have also added comments (highlighted in green) to the code (the syntax is the same as  $C + +$  comments).

Reload the script in the plug- in. The new parameter values are displayed in the user interface, and right clicking on the knob sets it to 0 dB.

#### **Using MIDI events**

}

In order to use MIDI events, it is necessary to use the *processBlock* function. Let's restart a script from scratch that will filter MIDI events based on their type. You can now close your text editor window with your previous script.

Once again, let's load the 'default' factory script and select "Save As" in the script menu to save it under a new name. Click on the "edit" button to load it. We are now ready to go!

Since we'd like to use the MIDI utilities provided with the plug- in to work with MIDI events, let's include the MIDI utils header file. The path to this file is relative to the current file, so we suppose here that the script you are editing was saved in the root of the "Scripts" folder. If it was saved elsewhere, you may need to change this path:

#### #include "library/Midi.hxx"

In the processBlock function, we'll simply iterate on incoming MIDI events, and write to the output queue the MIDI events that we are interested in. Let's decide that we want to keep only Note On and Note Off events and drop others:

```
 void processBlock(BlockData& data)
{
  for(uint i=0;i < data.inputMidiEvents.length;i + +)
   {
     // send only Note On and Off events
     MidiEventType type=MidiEventUtils::getType(data.inputMidiEvents[i]);
     if(type==kMidiNoteOn || type==kMidiNoteOff)
     {
        // forward the event (unchanged)
        data.outputMidiEvents.push(data.inputMidiEvents[i]);
     }
   }
}
```
Reload the script in the plug- in: it will now pass to its MIDI output 'note on' and 'note off' events only and dismiss other types of events (in order to use the plug- in as a MIDI effect in your host application, you may need to perform specific routing. If you are an owner of the Blue Cat's [PatchWork,](http://www.bluecataudio.com/Doc_Printable/../../Products/Product_PatchWork/) you can for example use such a script to filter events sent to a synth loaded in a specific slot).

In this example we do not modify the events but simply filter them. Also, we do not worry about audio samples here, so they will be passed to the output of the plug- in, unchanged.

#### **Audio and MIDI together: writing a simple synth**

Using the *processBlock* function, you can use MIDI events to produce sound. Several examples of simple synthesizers are provided with the plug- in in the factory "Synth" scripts. You may want to start with the 'sin synth' script which is the most simple synthesizer you can write: it is monophonic and produces a simple sine wave. The 'sin synth 2' script adds simple dynamics (attack/ release) and pitch smoothing control.

#### **Output Parameters**

Like with some of our [other](http://www.bluecataudio.com/Doc_Printable/../../Products/Category_MIDIOutput/) [plug-](http://www.bluecataudio.com/Doc_Printable/../../Products/Category_MIDIOutput/) [ins,](http://www.bluecataudio.com/Doc_Printable/../../Products/Category_MIDIOutput/) you can write here scripts that generate output parameters that can be reused for writing automation or sending MIDI CC events to control other plug- ins. These output parameters can be defined in a similar way as input parameters:

 array<string> outputParametersNames={"Out1","Out2"}; array<double> outputParameters(outputParametersNames.length);

They can be updated by implementing the *computeOutputData* function:

```
 void computeOutputData()
{
   outputParameters[0]=// TODO...
  outputParameters[1]=// TODO...
}
```
You can for example check the 'level meter' script in the " Utility" folder for more details.

#### **Output Strings**

Starting with version 3.2, you can define output strings for dsp scripts. They can be used to exchange text or any other types of data between the dsp and the user interface, as shown in the 'oscilloscope'script.

In order to avoid allocations in the dsp thread, you need to pre- allocate all the strings and make sure that allocation- safe methods are used to convert data to strings.

#### **Input Strings**

Starting with version 1.1, it is also possible to define input strings for dsp scripts. It can be used for example to load or save files from the script.

The 'wav file recorder' and 'wav file player' scripts show how to use this feature.

#### **Side Chain input and Auxiliary Outputs**

Starting with version 1.2, extra audio inputs (effect version) or outputs (synth version) may be available for side chain applications, or to build virtual instruments with auxiliary outputs. Note: these extra inputs and outputs are optional and may not be available or simply not connected in the host application.

The 'side chain a- b' script is an example using the side chain signal.

#### **Next Steps**

The plug- in is delivered with many factory scripts that show multiple ways of using the dsp script engine. The best way to get started with writing your own scripts is to load them and open them in the editor to read the code. These scripts embed many comments to help you understand how they were written.

Before modifying the factory scripts, use the "Save As" command in the scripts menu to save them in your own directory, like we did before with the 'default' script.

Once you are familiar with the API, you may also want to *go native* and port your scripts to native code to make them faster.

#### **Sharing your Scripts and Presets**

Once you have written a script you are happy with, you may want to share it with others!

The easiest way is to export the script as an independent VST plug- in that can run on window or mac platforms, as explained earlier in this manual.

But it is also possible to share the script with other users of the plug'n script plug- in: it is as easy as copying the script file (*and its dependencies if any*) to someone else's documents folder. If your script is using headers from the library, make sure that the relative to the library is the same on the destination machine. If it is not, the include directive in the script will have to be modified.

If you create presets that use custom scripts, please note that you also have to share your scripts together with the presets or they will fail to load.

To share your own scripts and presets on www.bluecataudio.com for end users, please contact us. We will be happy to upload your scripts and show them with a link in our [download](http://www.bluecataudio.com/Doc_Printable/../../Presets/Download/) [section.](http://www.bluecataudio.com/Doc_Printable/../../Presets/Download/)

We also encourage you to share your work with the developers community. We have setup a [Plug'n](https://github.com/bluecataudio/plugnscript) [Script](https://github.com/bluecataudio/plugnscript) [code](https://github.com/bluecataudio/plugnscript) [repository](https://github.com/bluecataudio/plugnscript) on GitHub to gather the scripts and skins. It is also a good place to show your knowledge and learn from others!

#### **Tips and Tricks**

Before we let you go write your own scripts, here are a few things for you to keep in mind:

- Scripts should be able to handle any audio I/ O configuration, or fail during initialization (use the *initialize* function that returns a boolean for this). You can see examples of such scripts in the Stereo category of the factory scripts.
- The 'library' folder contains some header files provided with the plug- in to help you write your own scripts. Do not modify these files or create your files in this folder, as they may be updated with the plug- in in the future.
- CPU usage may vary a lot depending on how you write your scripts. Once a script is functional, you may want to read the advanced programming section in this manual and optimize it.

<span id="page-24-0"></span>You are now ready to dive into the scripting reference below and write your own scripts!

## Scripting Reference

<span id="page-24-1"></span>This chapter is about angelscript. Native scripts are covered later in this manual.

#### **AngelScript Version**

<span id="page-24-2"></span>The plug- in currently uses AngelScript **2.34** together with the [BlindMind](https://github.com/BlindMindStudios/AngelScript-JIT-Compiler) [Studios](https://github.com/BlindMindStudios/AngelScript-JIT-Compiler) [JIT](https://github.com/BlindMindStudios/AngelScript-JIT-Compiler) [compiler.](https://github.com/BlindMindStudios/AngelScript-JIT-Compiler)

#### **AngelScript Add- ons**

The plug- in is using several additional modules provided with the AngelScript engine as script add- ons:

- [Math](http://www.angelcode.com/angelscript/sdk/docs/manual/doc_addon_math.html) [functions](http://www.angelcode.com/angelscript/sdk/docs/manual/doc_addon_math.html) (using double precision instead of float), with the addition of the exp() function.
- [Script](http://www.angelcode.com/angelscript/sdk/docs/manual/doc_datatypes_arrays.html) [Arrays.](http://www.angelcode.com/angelscript/sdk/docs/manual/doc_datatypes_arrays.html)
- [Strings.](http://www.angelcode.com/angelscript/sdk/docs/manual/doc_datatypes_strings.html)
- [File.](http://www.angelcode.com/angelscript/sdk/docs/manual/doc_addon_file.html)
- [Filesystem.](http://www.angelcode.com/angelscript/sdk/docs/manual/doc_addon_filesystem.html)
- [Datetime.](http://www.angelcode.com/angelscript/sdk/docs/manual/doc_addon_datetime.html)
- [Dictionary.](http://www.angelcode.com/angelscript/sdk/docs/manual/doc_addon_dict.html)

#### <span id="page-24-3"></span>**API**

The programming interface (variables, functions and classes) defined by the plug- in is described below. All these elements are made available to scripts by the plug- in (angelscript version).

- /\*
	- \* PlugNScript Application Programming Interface
- \* Functions and variables defined by the C++ scripting host
- \* Do not include this file in your scripts: it is provided
- \* for documentation purposes only. Classes and functions are already made available
- \* to scripts by the plug-in.
- \* Created by Blue Cat Audio <services@bluecataudio.com>
- \* Copyright 2011-2017 Blue Cat Audio. All rights reserved.
- \*
- \*/

/// The number of audio inputs of the dsp filter

const uint audioInputsCount;

/// The number of audio outputs of the dsp filter

const uint audioOutputsCount;

/// The number of (optional) auxiliary audio inputs of the dsp filter

const uint auxAudioInputsCount;

/// The number of (optional) auxiliary audio outputs of the dsp filter

const uint auxAudioOutputsCount;

/// The maximum number of samples per block for block processing.

const int maxBlockSize;

/// The current sample rate.

const double sampleRate;

 /// The path to the user documents folder on the file system /// (Using '/' separators)

const string userDocumentsPath;

/// The path of the current dsp script file on the file system

 /// (Using '/' separators) const string scriptFilePath; /// The path of the current dsp script data folder in the file system, /// where additional file resources can be stored ("scriptname-data") /// (Using '/' separators) const string scriptDataPath; /\*\* MIDI Event (packet) abstraction. \* Contains 4 bytes of data and a timestamp. \*/ class MidiEvent { /// MIDI data (4 bytes packet) uint8 byte0; uint8 byte1; uint8 byte2; uint8 byte3; /// time stamp of the event, as an offset in samples /// from the beginning of the current block. double timeStamp; }; /\*\* List of MIDI Events. \* \*/ class MidiQueue { /// Returns the number of events available in the queue. /// Accessed as "length" attribute. uint get length()const; /// Sets the number of events in the queue. /// Accessed as "length" attribute. void set\_length(uint l); /// [] operator: returns the Midi event located at index i in the queue. MidiEvent& opIndex(uint i); /// [] operator: returns the Midi event located at index i in the queue. const MidiEvent& opIndex(uint i)const; /// pushes "evt" at the end of the events queue. void push(const MidiEvent & evt); }; /\*\* Host Transport information. \* \*/ class TransportInfo { /// Returns the current tempo (beats per minute) /// Can be accessed directly as "bpm" attribute. double get bpm()const; /// Returns the upper value of the time signature. /// Can be accessed directly as "timeSigTop" attribute. uint get\_timeSigTop()const; /// Returns the lower value of the time signature. /// Can be accessed directly as "timeSigBottom" attribute. uint get\_timeSigBottom()const; /// Returns true when the host application is playing. /// Can be accessed directly as "isPlaying" attribute. bool get\_isPlaying()const; /// Returns true when the transport of the host application is in a loop. /// Can be accessed directly as "isLooping" attribute. bool get isLooping()const;  $/26$ 

Blue Cat's Plug'n Script User Manual Copyright (c) 2014-2022 Blue Cat Audio

 /// Returns true when the host application is recording. /// Can be accessed directly as "isRecording" attribute. bool get isRecording()const; /// Returns the position in samples of the first sample of the current /// buffer since the beginning of the song. /// Can be accessed directly as "positionInSamples" attribute. int64 get\_positionInSamples()const; /// returns the position in quarter notes of the first sample of the /// current buffer since the beginning of the song. /// Can be accessed directly as "positionInQuarterNotes" attribute. double get positionInQuarterNotes()const; /// Returns the position in seconds of the first sample of the current /// buffer since the beginning of the song. /// Can be accessed directly as "positionInSeconds" attribute. double get positionInSeconds()const; /// Returns the position in quarter notes of the first bar of the current measure. /// Can be accessed directly as "currentMeasureDownBeat" attribute. double get currentMeasureDownBeat()const; /// When looping, returns the position in quarter notes of the beginning of the loop. /// Can be accessed directly as "loopStart" attribute. double get\_loopStart()const; /// When looping, returns the position in quarter notes of the end of the loop. /// Can be accessed directly as "loopEnd" attribute. double get loopEnd()const; }; /\*\* Structure passed to the script for block processing. \* \*/ class BlockData { /// An array containing audio buffers of each audio channel for this block. /// You can access sample i of channel ch using samples[ch][i].  $array < array <$ double $>$  $\alpha$  samples; ///< The number of audio samples to process for this block. uint samplesToProcess; /// The incoming MIDI events queue. const MidiQueue@ inputMidiEvents; /// The MIDI events output queue to send MIDI events. MidiQueue@ outputMidiEvents; /// The input parameters values at the beginning of the block. const array<double>@ beginParamValues; /// The input parameters values at the ends of the block. const array<double>@ endParamValues; /// Transport information - may be null if not supported or provided /// by the host application. const TransportInfo@ transport; /// Set to true by host for non-realtime rendering (bouncing etc.) /// optional (not supported by all host applications). bool offlineRenderingMode; }; /// Utility function that prints the content of a string to the log file. void print(const string& in message); /// Additional math function that produces a pseudo random number ranging /// from min to max

double rand(double min=0,double max=1)

/// Additional string functions that can be used to convert data without allocating memory

/// They have the exact same behavior as their standard counterpart in Angelscript

void intToString(int64 val, string& ioString,const string &in options = "", uint width = 0); void uIntToString(uint64 val, string& ioString,const string &in options = "", uint width = 0); void floatToString(double val, string & ioString, const string & in options = "", uint width = 0, uint precision  $= 0$ );

#### **Script Reference**

The interface used by the plug- in to communicate with the scripts is described below (angelscript version). All elements are optional. Just choose the variables and functions that you need to implement for a particular script.

- /\*
- \* Blue Cat PlugNcript Scripting Reference.
- \* Shows functions and attributes that can be defined by the dsp script.
- \* Do not include this file in your scripts: it is provided only
- \* for documentation purposes.
- \* You can however use it as a starting point to write your own scripts.
- \* All methods and attributes are optional and can be ignored.
- \* You can for example write a script with just a single function defined.
- \* Created by Blue Cat Audio <services@bluecataudio.com>
- \* Copyright 2011-2019 Blue Cat Audio. All rights reserved.
- \*
- \*/

// Script metadata----------------------------------------

/// The name of the script to be displayed in the plug-in.

string name="Script Name";

 /// The short description of the script to be displayed in the plug-in. string description="Script Description":

// Script I/O parameters and strings and associated metadata----------

/// An array of parameters to be used as input for the script.

/// Will be displayed in the user interface of the plug-in and accessible for

/// automation and MIDI control.

array<double> inputParameters(2);

/// Names to be displayed in the plug-in for the input parameters.

array<string> inputParametersNames={"P1","P2"};

- /// Units for the corresponding input parameters.
- array<string> inputParametersUnits={"dB","%"};

/// Enumeration values for the corresponding input parameters.

/// Array of strings containing semicolon separated values. Use empty strings

/// for non-enum parameters. Require that min and max values are defined.

array<string> inputParametersEnums={"value1;value2",""};

/// Value formatting for the corresponding input parameters.

/// Follows the same rules as floating point values formatting for the C "printf" function

array<string> inputParametersFormats={".0","+.2"};

/// Minimum values for the corresponding input parameters. Default value is 0.

array<double> inputParametersMin={0, 0};

/// Maximum values for the corresponding input parameters. Default value is 1.

array<double> inputParametersMax={10,20};

/// Default values for the corresponding input parameters. Default value is 0.

array<double> inputParametersDefault={5,0};

/// Number of steps for the corresponding input parameters.

/// Default is -1 (continuous control - no steps).

 $array<sub>1</sub>$ inputParametersSteps={10,20};

/// An array of strings to be used as input for the script.

/// Will be displayed in the user interface of the plug-in

array<string> inputStrings(2);

 /// Names to be displayed in the plug-in for the input strings. array<string> inputStringsNames={"S1","S2"};

```
 /// Will be displayed in the user interface of the plug-in as meters and accessible 
 /// to generate automation and MIDI controllers.
 array<double> outputParameters(2);
 /// Names to be displayed in the plug-in for the output parameters.
 array<string> outputParametersNames={"OUT 1"," OUT 2"};
 /// Units for the corresponding output parameters.
 array<string> outputParametersUnits={"dB","dB"};
 /// Enumeration values for the corresponding output parameters.
 /// Array of strings containing semicolon separated values. Use empty strings
 /// for non-enum parameters. Require that min and max values are defined.
 array<string> outputParametersEnums={"value1;value2",""};
 /// Value formatting for the corresponding output parameters.
 /// Follows the same rules as floating point values formatting for the C "printf" function
 array<string> outputParametersFormats={".0","+.2"};
 /// Minimum values for the corresponding input parameters. Default value is 0.
 array<double> outputParametersMin={0, 0};
 /// Maximum values for the corresponding input parameters. Default value is 1.
 array<double> outputParametersMax={10,20};
 /// Default values for the corresponding input parameters. Default value is 0.
 array<double> outputParametersDefault={5,0};
 /// An array of strings to be used as output for the script.
 /// Will be displayed in the user interface of the plug-in
 array<string> outputStrings(2);
 /// Names to be displayed in the plug-in for the input strings.
 array<string> outputStringsNames={"S1","S2"};
 /// Maximum length for the ouput strings (output strings must be pre-allocated
 /// to avoid audio dropouts).
array<sub>int</sub> > outputStringsMaxLengths = {1024,1024}; /** Initialization: called right after the script has been compiled 
  * and before any other processing occurs. 
  * Ignored if the initialize function returning a boolean is defined.
  */
 void initialize()
  {
 }
 /** Initialization: called right after the script has been compiled
   and before any other processing occurs.
  * return false if initialization fails (for example if the number of 
  * audio channels or the sample rate are not compatible).
  * When returning false, it is strongly advised to print a message with
  * the "print" function for the end user.
  */
 bool initialize()
  {
    /// write script initialization here
    /// and return false if something is not supported (number of channels, sample rate...)
    return true;
 }
 /** Reset the state of the filter.
 *
 */
  void reset()
  {
 }
 /** Returns the tail size in samples. 
   use -1 for infinite (typically for audio or MIDI generators or synths).
```

```
 * use 0 if the processor does not produce any sound when fed with silence (default).
 */
 int getTailSize()
 {
   return 0;
 }
 /** Returns the latency added by the script if any, in samples.
 * Returns 0 by default.
 */
 int getLatency()
 {
   return 0;
 }
 /** Per-sample processing function: called for every sample with updated parameters values.
 * If defined, the processBlock function is ignored.
 * ioSample: an array of current audio samples (one element for each audio channel).
 * You can access the current sample of channel 'ch' using ioSample[ch].
 */
 void processSample(array<double>& ioSample)
 {
 }
 /** Update internal parameters from inputParameters array when required.
 * Called every sample, right before the processSample() method, or every block, 
 * before the processBlock() method.
 * This function will not be called if input parameters have not been modified since last call.
 */
 void updateInputParameters()
 {
 }
 /** Per-block processing function: called for every block with updated parameters values.
 * Ignored if the processSample() function is defined.
 */
 void processBlock(BlockData& data)
 {
 }
 /** Called for every block to update internal parameters from the inputParameters and
 * inputStrings arrays that have been updated by the host.
  This function will not be called if input parameters have not been modified since last call,
 * and if transport info (tempo and time signature only) are unchanged.
 */
 void updateInputParametersForBlock(const TransportInfo@ info)
 {
 }
 /** Update output parameters values array from internal variables.
 * 
 */
 void computeOutputData()
 {
 }
```
## <span id="page-29-0"></span>Advanced Scripting Topics

<span id="page-29-1"></span>This chapter described advanced programming topics for angelscript dsp scripts. Native programming is cover in the native programing chapters.

#### **Debugging Scripts**

The plug- in does not have an included debugger for scripts. Since the scripts are usually called in a real- time audio thread, this would not be very useful anyway. So here are several alternatives to help you debug your scripts:

#### *Use the print Function*

You can quickly dump the content of your script variables with the print function:

```
// script data
double myData;
\mathcal{U} ...
// dump the content of data to the log
print("myData=" + myData);
```
It will be appended to the log file and will be made visible in the user interface of the plug- in (one line displayed at the bottom). However, please be aware that if you call this function in the main processing loop, it may quickly create a huge log file.

#### *Use Output Parameters*

For variables that vary a lot over time and require regular updates, you can dump them to output parameters. These parameters will be displayed in the user interface of the plug- in. They can also be recorded as automation lanes in host applications if you want to display them over time.

#### *Use the MIDI Log script*

<span id="page-30-0"></span>When writing MIDI plug- ins, it can be useful to use the included MIDI Log script as a target plug- in to check the MIDI events produced by your own script in human- readable format. Recording MIDI tracks in a sequencer may help too!

#### **Optimization and Best Practices**

The main part of the scripts that is worth optimizing is the portion that is called for every audio sample. This means that you will want to be more cautious about the following pieces:

- The entire *processSample* function (called every sample).
- The entire *updateInputParameters* function (called every sample).
- The loops on audio samples in the *processBlock* function.

Everything else does not have a large influence on CPU usage, so there is no need to spend time on optimizing the scripts there.

Despite the JIT compiler and strong typing, since AngelScript is a sandboxed scripting language, the engine cannot optimize the code in the same way as a C or  $C + +$  compiler would do. So here are a few tips to help you optimize your scripts:

- **Function Calls:** calls to custom script functions cannot be inlined and can be costly. So it is recommended to minimize function calls inside the sample processing loops.
- **Arrays:** calling the [] operator on an array to access elements is equivalent to a function call and cannot be optimized because of boundaries checking. So you should try to access data in arrays just once and keep the value (or a handle to the value) in a local variable to manipulate it.
- **Memory Allocation:** In the AngelScript engine, all objects except simple types (such as integers, floats, doubles etc.) are dynamically allocated: there is no stack like in  $C/C + +$ . If you need variables for temporary data, you should instantiate them at the beginning of the script and avoid creating them in functions called by the plug- in. This avoids allocating memory in time critical tasks, which could cause drop outs.

## <span id="page-31-0"></span>Native Programming Tutorial

In this chapter we will assume that you have already read the [Scripting](#page-19-0) [Tutorial](#page-19-0) and that you know how to create dsp scripts with angelscript. Writing native scripts is not much more complicated but require a bit more programming knowledge and experience.

#### **About Native (Binary) Scripts**

*Native* or *binary* scripts are *compiled* dynamic libraries that export a simple C interface which is very similar to the angelscript interface., using global variables and functions

The binaries have to be compiled specifically for each platform (Mac or Windows - 32 or 64- bit), but the source code can be crossplatform.

#### *Native Scripts on Mac*

On **Mac**, native scripts should be compiled as **dynamically loaded shared libraries ('mh\_bundle')**, with the *bin* extension. It is recommended to build them as Intel/ Apple Silicon universal binary, so that they can be loaded by the plug- in in both Intel and native M1 applications.

#### *Native Scripts on Windows*

On **Windows**, native scripts should be compiled as **dlls**, with the *x64* extension for the 64- bit version and .x86 for the 32- bit version. Thanks to this naming convention, when switching between 32 and 64- bit applications, presets and sessions will be restored accordingly, using the appropriate version of the binary.

#### *Mac/ Windows compatibility*

In order to ensure presets and sessions compatibility, the same script should be compiled with the appropriate extension (*bin*,*x64* or *x86*) and the same name on Windows on Mac.

#### **API**

Except from a few differences (see next chapter), the [dsp](#page-33-1) [API](#page-33-1) is very similar to the angelscript version. Helper classes are provided so that if you use a C + +11 compatible compiler, existing text scripts written with angelscript should almost compile directly (see the [porting](#page-33-2) [guide](#page-33-2) below).

The principle is the same as for text scripts: you only define the global variables and functions of the API that you need, and export their symbols (using the DSP\_EXPORT macro). For example, the gain sample:

```
// C++ scripting support-----------------------------
#include "dspapi.h"
#include "cpphelpers.h"
DSP_EXPORT uint audioInputsCount=0;
/** \file
* Apply selected gain to audio input.
*/
DSP_EXPORT string description="simple volume control";
DSP_EXPORT array<string> inputParametersNames={"Gain"};
DSP_EXPORT array<double> inputParameters(inputParametersNames.length);
double gain=0;
DSP_EXPORT void processSample(double ioSample[])
{
  for(uint channel=0;channel<audioInputsCount;channel++)
\rightarrow ioSample[channel]*=gain;
  }
}
DSP_EXPORT void updateInputParameters()
{
```
**Note:** global variables are not shared among several instances of the same binary script, as each instance of the script is loaded into a separate memory space. If you want to share data among instances, you can use another dynamically loaded library that you load in the initialize function of the script.

## **Typical Sequence**

- 1. The plug- in loads the shared library (binary script) in its own memory space: global variables are created.
- 2. The plug- in initializes global variables.
- 3. The plug- in calls the initialize function.
- 4. The plug- in calls other functions during processing and updates the values of the parameters.
- 5. The plug- in calls the shutdown function.
- 6. The plug- in unloads the shared library.

## **Differences with Angelscript**

## *Variables definition and initialization*

In angelscript, the host- side global variables of the API such as audioInputsCount, sampleRate, audioOutputCount etc. are defined and initialized by the host prior to execution, so they can be used directly when initializing the variables of the script. For native code, it is a bit different:

- 1. variables expected by the script have to be defined and exported with the DSP\_EXPORT macro. They act as a placeholder in the code that will be filled by the host.
- 2. these variables remain uninitialized until the *initialize* function is called.

It means that the other variables and data structures that depend on the number of audio inputs, outputs or the sample rate have to be initialized in the initialize function. They can not be initialized with a global constructor like with angelscript.

#### *Symbols export*

With native scripts, public symbols (variables and functions of the API) have to be exported explicitly, with C- style naming. the DSP\_EXPORT macro is provided for this purpose:

DSP\_EXPORT string const name="Script Name"; DSP\_EXPORT uint audioInputsCount=0; DSP\_EXPORT void processBlock(BlockData& data){}

#### *Strings*

The API uses only non modifiable C- style strings (zero terminated char\*), and the api header defines "string" as char const\* so that when using the  $C + +$  helpers, existing scripts will compile.

You may however use the std::string class in your scripts (or your own class) instead of old- style C- strings. you just need to make sure that the C- strings made available to the host are kept alive as long as necessary. Several sample scripts show dynamically allocated strings and how they can be handled.

#### *The initialize function*

In the native version, only a single initialize function can be defined, and it returns a boolean value, whereas in angelscript you have the choice to define the function with or without a return value.

#### DSP\_EXPORT bool initialize()

#### *The shutdown function*

In order to be able to deallocate resources (free memory, close files etc.), a shutdown function is provided. In most cases it is not used (especially if you use C + + with destructors), but when using a straight- C implementation, you will probably need to implement it:

```
DSP_EXPORT_void_shutdown()
```
#### *The processSample function*

The signature of the processSample function has been changed to the following:

DSP\_EXPORT void processSample(**double ioSample[]**)

Beware that if you are using the C + + array helper, the angelscript signature using an array<double>& will compile properly, but the script will crash at runtime.

#### **Getting Started: Samples**

Most factory scripts are available as both angelscript and native processors, with their [source](https://github.com/bluecataudio/plugnscript/tree/master/Built-in/NativeSource/) [code.](https://github.com/bluecataudio/plugnscript/tree/master/Built-in/NativeSource/)

For native processors, an XCode project and a Visual Studio solution are provided. You can check their README file for more details about these projects and their structure. You can use them as a starting point for your own native scripts. They are already configured with appropriate build options.

<span id="page-33-2"></span>On Mac you can simply duplicate a target to create your own script, and on Windows, just copy and modify an existing Visual Studio project.

#### **Angelscript to Native DSP Porting Guide**

#### *Overview*

Porting an existing script to native code is as simple as following these steps:

- 1. Copy the cxx file and rename it to cpp or cc.
- 2. Create a copy of any sample project and rename it.
- 3. In the new project, remove the old cpp file and replace it with yours.
- 4. Open the cpp file for edition and follow the porting check list below.

#### *Porting check list*

- Add api header includes at the top of the file (dspapi.h and cpphelpers.h).
- Rename existing .hxx library includes to .h.
- Add the declaration of the symbols used by the script, for example "DSP\_EXPORT double sampleRate=0;"
- Add the **DSP\_EXPORT** directive to all symbols that should be exported.
- Initialize global variables appropriately, using the *DSP\_EXPORT bool initialize()* for variables that depend on globals.
- Change the *void initialize()* function definition to *DSP\_EXPORT bool initialize()* if the void version was used.
- Replace  $@$  with  $*$ , and calls to handles (.) with calls to pointers  $(->)$
- Strings: either use std::string on your own string class. You can use std::to\_string (C + +11) to append int or double values to strings.
- Change the signature of the *processSample* function if used: change *array<double>@* to *double\**.
- Implement the *shutdown* function to deallocate resources if necessary.
- You may have to add functions definitions before using them (angelscript does not require it).
- Change overloaded operators to their appropriate C + + counterpart (for example, *opEquals* should be changed to *operator ==*)
- Change *class* to *struct* or make data/ methods public as it is not the default in C + + as opposed to angelscript.

#### *Troubleshooting*

Common issues and their solutions:

- Parameters do no show? Check that parameters array is exposed using the DSP\_EXPORT macro, and check variables names.
- Functions not called? Check functions naming and DSP\_EXPORT directive.
- Crash when accessing ioSample[]? Change the processSample function signature using double\* instead of array<double>.
- Missing symbols when using print function? Check that the host and hostPrint symbols have been declared in the script as follows: DSP\_EXPORT void\* host=null; DSP\_EXPORT HostPrintFunc\* hostPrint=null;
- Script compiles fine but fails when loaded? Check that *initialize* returns a boolean value (not void).

#### *Debugging*

<span id="page-33-0"></span>To debug the native scripts, you can attach the debugger to the process hosting the Plug' n Script plug- in and set break points in the script. It is not different from debugging a standard shared library.

## <span id="page-33-1"></span>Native Programming Reference

#### **API**

The basic data structures for the API are defined in the include/ dspapi.h header file (See the [code](https://github.com/bluecataudio/plugnscript/tree/master/Built-in/NativeSource/) [repository](https://github.com/bluecataudio/plugnscript/tree/master/Built-in/NativeSource/)). It is compatible with most C and C + + compilers.

There is no dependency on extra libraies, just a header file defining C structures layout. When used with C + + extra inline methods are provided for compatibility with existing angelscript code. Also, typedefs are provided for common integer and floating point numbers used in angelscript.

```
 /** Blue Cat PlugNScript dsp api header file.
 * Contains all definitions required for DSP scripting in C or C++.
 * Copyright (c) 2015-2017 Blue Cat Audio. All rights reserved.
 */
 #ifndef _dspapi_h
#define dspapi h
 // handling "bool" definition for C compilers
#ifndef cplusplus
#if(!defined(_MSC_VER) || MSC_VER >= 1900)
 #include <stdbool.h> // using the C99 definition of bool
 #else
 #define bool char // for binary compatibility with C++
 #define true 1
 #define false 0
 #endif
 #endif
 // Visual Studio does not support the inline keyword in C before VS2015
#if(!defined(_MSC_VER) || _MSCVER>=1900 || defined(__cplusplus))
 #define INLINE_API inline
 #else
 #define INLINE_API
 #endif
\frac{1}{2} basic types definitions for angelscript compatibility-
 typedef char const* string;
 typedef unsigned int uint;
typedef signed char int8;
 typedef unsigned char uint8;
 #ifdef _MSC_VER // Visual Studio
typedef int64 int64;
 typedef unsigned _int64 uint64;
 #else // GCC compatible compiler assumed
 #include <stdint.h>
typedef int64;
typedef uint64_t uint64;
 #endif
 #define null 0
 /** MIDI Event (packet) abstraction.
 *	Contains 4 bytes of data and a timestamp.
 */
 struct MidiEvent
 {
   /// MIDI data (4 bytes packet)
   uint8 byte0;
   uint8 byte1;
   uint8 byte2;
   uint8 byte3;
   /// time stamp of the event, as an offset in samples
   /// from the beginning of the current block.
   double timeStamp;
```

```
#ifdef cplusplus // a default costructor is provided for C++MidiEvent():byte0(0),byte1(0),byte2(0),byte3(0),timeStamp(0){}
 #endif
 };
 struct MidiQueue;
 /// push function type definition for C implementation
 typedef void (MidiQueuePushEventFunc)(struct MidiQueue* queue,const struct MidiEvent* evt);
 /** List of MIDI Events.
  *
 */
 struct MidiQueue
 {
   /// Midi Events array
  struct MidiEvent* events;
   /// The number of events available in the queue. Never change this value
  /// Adding events should only be done using the fPush function (C) or push method (C^{++}) uint length;
   /// pushes an event at the end of the events queue.
   MidiQueuePushEventFunc* pushEvent;
   // extra C++ inline methods for angelscript compatibility
#ifdef cplusplus
   /// pushes "evt" at the end of the events queue.
   inline void push(const MidiEvent & evt)
   {
      if(pushEvent!=null)
       pushEvent(this, & evt);
   }
   /// random access operator to access events directly (angelscript compatibility)
   inline const MidiEvent& operator [](uint i)const
   {
      return events[i];
   }
   /// random access operator to access events directly (angelscript compatibility)
   inline MidiEvent& operator [](uint i)
   {
      return events[i];
   }
 #endif
 };
 /** Host Transport information.
 *
 */
 struct TransportInfo
 {
   /// Returns the current tempo (beats per minute)
   /// Can be accessed directly as "bpm" attribute.
   double bpm;
   /// Returns the upper value of the time signature.
   /// Can be accessed directly as "timeSigTop" attribute.
   uint timeSigTop;
```
36 Blue Cat's Plug'n Script User Manual Copyright (c) 2014-2022 Blue Cat Audio
/// Returns the lower value of the time signature. /// Can be accessed directly as "timeSigBottom" attribute. uint timeSigBottom; /// Returns true when the host application is playing. /// Can be accessed directly as "isPlaying" attribute. bool isPlaying; /// Returns true when the transport of the host application is in a loop. /// Can be accessed directly as "isLooping" attribute. bool isLooping; /// Returns true when the host application is recording. /// Can be accessed directly as "isRecording" attribute. bool isRecording; /// Returns the position in samples of the first sample of the current /// buffer since the beginning of the song. /// Can be accessed directly as "positionInSamples" attribute. int64 positionInSamples; /// returns the position in quarter notes of the first sample of the /// current buffer since the beginning of the song. /// Can be accessed directly as "positionInQuarterNotes" attribute. double positionInQuarterNotes; /// Returns the position in seconds of the first sample of the current /// buffer since the beginning of the song. /// Can be accessed directly as "positionInSeconds" attribute. double positionInSeconds; /// Returns the position in quarter notes of the first bar of the current measure. /// Can be accessed directly as "currentMeasureDownBeat" attribute. double currentMeasureDownBeat; /// When looping, returns the position in quarter notes of the beginning of the loop. /// Can be accessed directly as "loopStart" attribute. double loopStart; /// When looping, returns the position in quarter notes of the end of the loop. /// Can be accessed directly as "loopEnd" attribute. double loopEnd; }; #ifdef cplusplus #define MidiQueueRef MidiQueue& #else #define MidiQueueRef MidiQueue\* #endif /\*\* Structure passed to the script for block processing. \* \*/ struct BlockData { /// An array containing audio buffers of each audio channel for this block. /// You can access sample i of channel ch using samples[ch][i]. double\*\* samples; /// The number of audio samples to process for this block. uint samplesToProcess; /// The incoming MIDI events queue. const struct MidiQueueRef inputMidiEvents; /// The MIDI events output queue to send MIDI events. struct MidiQueueRef outputMidiEvents; /// The input parameters values at the beginning of the block. const double\* beginParamValues; /// The input parameters values at the ends of the block. const double\* endParamValues; /// Transport information - may be null if not supported or not provided

/// by the host application.

```
 const struct TransportInfo* transport;
   /// Set to true by host for non-realtime rendering (bouncing etc.)
   /// optional (not supported by all host applications).
   bool offlineRenderingMode;
   };
 // C API definition
 #ifdef __cplusplus
 #define EXTERN_C extern "C"
 #else
 #define EXTERN_C
 #endif
#ifdef MSC VER
#define DSP_EXPORT EXTERN_C __declspec(dllexport)
 #else
```
#define DSP\_EXPORT EXTERN\_C \_\_attribute ((visibility("default"))) #endif

typedef void (HostPrintFunc)(void\* hostImpl,const char\* message);

```
DSP_EXPORT void* host;
DSP_EXPORT HostPrintFunc* hostPrint;
```

```
 // for angelscript compatibility
static INLINE_API void print(const char* message)
 {
```

```
 // be paranoid
   if(hostPrint!=null && host!=null)
      hostPrint(host,message);
 }
```
#endif

#### **C + + Script Reference**

A C + +11- compatible script API is described below, as defined in the script reference.cpp sample (See the [code](https://github.com/bluecataudio/plugnscript/tree/master/Built-in/NativeSource/) [repository\)](https://github.com/bluecataudio/plugnscript/tree/master/Built-in/NativeSource/).

if you are using an older  $C + +$  compiler that does not support the new  $C + +11$  initializer lists, compatible data structures can be defined in two steps instead of a single one, as shown for the inputParametersNames variable below.

The cpphelpers header file provides C + + helper classes that let you define data structures and functions with a syntax that is very similar to the angelscript version. If you prefer straight- C implementation, you can use the [C](#page-40-0) [definition](#page-40-0) [instead.](#page-40-0)

```
#include "dspapi.h"
  #include "cpphelpers.h"
 // expected from host (Warning: appropriate values are filled right before calling
 // the initialize() function - do not use before)
 DSP_EXPORT uint audioInputsCount=0;
 DSP_EXPORT uint audioOutputsCount=0;
 DSP_EXPORT uint auxAudioInputsCount=0;
 DSP_EXPORT uint auxAudioOutputsCount=0:
 DSP_EXPORT int maxBlockSize=0;
 DSP_EXPORT double sampleRate=0;
 DSP_EXPORT string userDocumentsPath=null;
  DSP_EXPORT string scriptFilePath=null;
  DSP_EXPORT string scriptDataPath=null;
 DSP_EXPORT void* host=null;
 DSP_EXPORT HostPrintFunc* hostPrint=null;
 \frac{1}{2} Script metadata-
```
 <sup>///</sup> The name of the script to be displayed in the plug-in.

DSP\_EXPORT string const name="Script Name"; /// The short description of the script to be displayed in the plug-in. DSP\_EXPORT string description="Script Description";

 // Script I/O parameters and strings and associated metadata---------- /// An array of parameters to be used as input for the script. /// Will be displayed in the user interface of the plug-in and accessible for /// automation and MIDI control. DSP\_EXPORT array<double> inputParameters(2); /// Names to be displayed in the plug-in for the input parameters. string names[]={"P1","P2"}; DSP\_EXPORT array<string> inputParametersNames(names); /// Units for the corresponding input parameters. DSP\_EXPORT array<string> inputParametersUnits{"dB","%"}; /// Enumeration values for the corresponding input parameters. /// Array of strings containing semicolon separated values. Use empty strings /// for non-enum parameters. Require that min and max values are defined. DSP\_EXPORT array<string> inputParametersEnums={"value1;value2",""}; /// Value formatting for the corresponding input parameters. /// Follows the same rules as floating point values formatting for the C "printf" function DSP\_EXPORT array<string> inputParametersFormats={".0","+.2"}; /// Minimum values for the corresponding input parameters. Default value is 0. DSP\_EXPORT array<double> inputParametersMin= $\{0, 0\}$ ; /// Maximum values for the corresponding input parameters. Default value is 1. DSP\_EXPORT array<double> inputParametersMax={10,20}; /// Default values for the corresponding input parameters. Default value is 0. DSP\_EXPORT array<double> inputParametersDefault= ${5,0}$ ; /// Number of steps for the corresponding input parameters. /// Default is -1 (continuous control - no steps). DSP\_EXPORT array $\leq$ int $\geq$  inputParametersSteps={10,20};

 /// An array of strings to be used as input for the script. /// Will be displayed in the user interface of the plug-in DSP\_EXPORT array<string> inputStrings(2); /// Names to be displayed in the plug-in for the input strings. DSP\_EXPORT array<string> inputStringsNames={"S1","S2"};

 /// An array of parameters to be used as output of the script. /// Will be displayed in the user interface of the plug-in as meters and accessible /// to generate automation and MIDI controllers. DSP\_EXPORT array<double> outputParameters(2); /// Names to be displayed in the plug-in for the output parameters. DSP\_EXPORT array<string> outputParametersNames={"OUT 1"," OUT 2"}; /// Units for the corresponding input parameters. DSP\_EXPORT array<string> outputParametersUnits={"dB","dB"}; /// Enumeration values for the corresponding input parameters. /// Array of strings containing semicolon separated values. Use empty strings /// for non-enum parameters. Require that min and max values are defined. DSP\_EXPORT array<string> outputParametersEnums={"value1;value2",""}; /// Value formatting for the corresponding output parameters. /// Follows the same rules as floating point values formatting for the C "printf" function DSP\_EXPORT array<string> outputParametersFormats={".0","+.2"}; /// Minimum values for the corresponding input parameters. Default value is 0. DSP\_EXPORT array<double> outputParametersMin= ${0, 0}$ ; /// Maximum values for the corresponding input parameters. Default value is 1. DSP\_EXPORT array<double> outputParametersMax={10,20}; /// Default values for the corresponding input parameters. Default value is 0. DSP\_EXPORT array<double> outputParametersDefault={5,0};

/// An array of strings to be used as output for the script.

/// Will be displayed in the user interface of the plug-in

```
 DSP_EXPORT array<string> outputStrings(2);
 /// Names to be displayed in the plug-in for the input strings.
DSP_EXPORT array<string> outputStringsNames={"S1","S2"};
 /// Maximum length for the ouput strings (output strings must be pre-allocated
 /// to avoid audio dropouts).
DSP_EXPORT array<int> outputStringsMaxLengths={1024,1024};
 /** Initialization: called right after the script has been compiled
 * and before any other processing occurs.
 * return false if initialization fails (for example if the number of 
 * audio channels or the sample rate are not compatible).
 * When returning false, it is strongly advised to print a message with
 * the "print" function for the end user.
 */
DSP_EXPORT bool initialize()
 {
   /// write script initialization here
   /// and return false if something is not supported (number of channels, sample rate...)
   return true;
 }
 /** Reset the state of the filter.
 *
 */
DSP_EXPORT void reset()
 {
 }
 /** Returns the tail size in samples. 
 * use -1 for infinite (typically for audio or MIDI generators or synths).
 * use 0 if the processor does not produce any sound when fed with silence (default).
 */
 DSP_EXPORT int getTailSize()
 {
   return 0;
 }
 /** Returns the latency added by the script if any, in samples.
 * Returns 0 by default.
 */
 DSP_EXPORT int getLatency()
 {
   return 0;
 }
 /** Per-sample processing function: called for every sample with updated parameters values.
 * If defined, the processBlock function is ignored.
 * ioSample: an array of current audio samples (one element for each audio channel).
 * You can access the current sample of channel 'ch' using ioSample[ch].
 */
 /*DSP_EXPORT void processSample(double ioSample[])
 {
 }*/
 /** Update internal parameters from inputParameters array when required.
 * Called every sample, right before the processSample() method, or every block, 
 * before the processBlock() method.
 * This function will not be called if input parameters have not been modified since last call.
 */
```
DSP\_EXPORT void updateInputParameters()

{ 40

Blue Cat's Plug'n Script User Manual Copyright (c) 2014-2022 Blue Cat Audio

```
 {
 }
 /** Per-block processing function: called for every block with updated parameters values.
 * Ignored if the processSample() function is defined.
 */
 DSP_EXPORT void processBlock(BlockData& data)
 {
 }
 /** Called for every block to update internal parameters from the inputParameters and
 * inputStrings arrays that have been updated by the host.
 * This function will not be called if input parameters have not been modified since last call,
 * and if transport info (tempo and time signature only) are unchanged.
 */
DSP_EXPORT void updateInputParametersForBlock(const TransportInfo* info)
 {
 }
 /** Update output parameters values array from internal variables.
 * 
 */
DSP_EXPORT void computeOutputData()
 {
 }
 /** Cleanup on shutdown: release all resources (allocated memory, files, system handles...).
  *
  */
 DSP_EXPORT void shutdown()
 {
 }
```
#### <span id="page-40-0"></span>**C Script Reference**

In order to build native scripts in straight C, the following API definition can be used, as shown in the script\_reference.c sample. The provided chelpers header file define the simple C structures that are expected by the host.

```
#include "dspapi.h"
  #include "chelpers.h"
 // expected from host (Warning: appropriate values are filled right before calling
 \frac{1}{\sqrt{2}} the initialize() function - do not use before)
 DSP_EXPORT uint audioInputsCount=0;
 DSP_EXPORT uint audioOutputsCount=0;
 DSP_EXPORT uint auxAudioInputsCount=0;
 DSP_EXPORT uint auxAudioOutputsCount=0;
 DSP_EXPORT int maxBlockSize=0;
 DSP_EXPORT double sampleRate=0;
  DSP_EXPORT string userDocumentsPath=null;
 DSP_EXPORT string scriptFilePath=null;
 DSP_EXPORT string scriptDataPath=null;
 DSP_EXPORT void* host=null;
  DSP_EXPORT HostPrintFunc* hostPrint=null;
  // Script metadata----------------------------------------
  /// The name of the script to be displayed in the plug-in.
 DSP_EXPORT string const name="Script Name";
```

```
 /// The short description of the script to be displayed in the plug-in.
```
 DSP\_EXPORT string description="Script Description"; // Script I/O parameters and strings and associated metadata---------- /// An array of parameters to be used as input for the script. /// Will be displayed in the user interface of the plug-in and accessible for /// automation and MIDI control. double \_inputParameters[2]; DSP\_EXPORT struct CDoubleArray inputParameters={\_inputParameters,2}; /// Names to be displayed in the plug-in for the input parameters. const char\* \_inputParametersNames[]={"P1","P2"}; DSP\_EXPORT struct CStringArray inputParametersNames={ inputParametersNames,2}; /// Units for the corresponding input parameters. const char\* \_inputParametersUnits[]={"%","dB"}; DSP\_EXPORT struct CStringArray inputParametersUnits={\_inputParametersUnits,2}; /// Enumeration values for the corresponding input parameters. /// Array of strings containing semicolon separated values. Use empty strings /// for non-enum parameters. Require that min and max values are defined. const char\* \_inputParametersEnums[]={"value1;value2",""}; DSP\_EXPORT struct CStringArray inputParametersEnums={\_inputParametersEnums,2}; /// Value formatting for the corresponding input parameters. /// Follows the same rules as floating point values formatting for the C "printf" function const char\* \_inputParametersFormats[]={".0","+.2"}; DSP\_EXPORT struct CStringArray inputParametersFormats={\_inputParametersFormats,2};

 /// Minimum values for the corresponding input parameters. Default value is 0. double inputParametersMin $[]=\{0,0\}$ ; DSP\_EXPORT struct CDoubleArray inputParametersMin={\_inputParametersMin, 2};

 /// Maximum values for the corresponding input parameters. Default value is 1. double inputParametersMax $[]=\{10,20\}$ ; DSP\_EXPORT struct CDoubleArray inputParametersMax={\_inputParametersMax, 2};

 /// Default values for the corresponding input parameters. Default value is 0. double inputParametersDefault $[]=\{5,0\}$ ; DSP\_EXPORT struct CDoubleArray inputParametersDefault={\_inputParametersDefault, 2};

 /// Number of steps for the corresponding input parameters. /// Default is -1 (continuous control - no steps). int inputParametersSteps $[]=\{5,0\}$ ; DSP\_EXPORT struct CIntArray inputParametersSteps={\_inputParametersSteps, 2};

 /// An array of strings to be used as input for the script. /// Will be displayed in the user interface of the plug-in const char\*  $\text{inputStrings}[]=\{"",""\};$ DSP\_EXPORT struct CStringArray inputStrings={ inputStrings,2};

 /// Names to be displayed in the plug-in for the input strings. const char\* \_inputStringsNames[]={"S1","S2"}; DSP\_EXPORT struct CStringArray inputStringsNames={\_inputStringsNames,2};

 /// An array of parameters to be used as output of the script. /// Will be displayed in the user interface of the plug-in as meters and accessible /// to generate automation and MIDI controllers. double \_outputParameters[]={0,0}; DSP\_EXPORT struct CDoubleArray outputParameters={\_outputParameters, 2};

/// Names to be displayed in the plug-in for the output parameters.

 const char\* \_outputParametersNames[]={"OUT 1"," OUT 2"}; DSP\_EXPORT struct CStringArray outputParametersNames={\_outputParametersNames,2};

 /// Units for the corresponding input parameters. const char\* outputParametersUnits $[]={^{\circ}}dB"$ ,"  $dB"$ }; DSP\_EXPORT struct CStringArray outputParametersUnits={\_outputParametersUnits,2};

 /// Enumeration values for the corresponding input parameters. /// Array of strings containing semicolon separated values. Use empty strings /// for non-enum parameters. Require that min and max values are defined. const char\* \_outputParametersEnums[]={"value1;value2",""}; DSP\_EXPORT struct CStringArray outputParametersEnums={\_outputParametersEnums,2};

 /// Value formatting for the corresponding output parameters. /// Follows the same rules as floating point values formatting for the C "printf" function const char\* outputParametersFormats $[\equiv \{".0", "+.2"\};$ DSP\_EXPORT struct CStringArray outputParametersFormats={ outputParametersFormats,2};

 /// Minimum values for the corresponding input parameters. Default value is 0. double \_outputParametersMin[]={0,0}; DSP\_EXPORT struct CDoubleArray outputParametersMin={\_outputParametersMin, 2};

 /// Maximum values for the corresponding input parameters. Default value is 1. double outputParametersMax $[] = \{10, 20\}$ ; DSP\_EXPORT struct CDoubleArray outputParametersMax={\_outputParametersMax, 2};

 /// Default values for the corresponding input parameters. Default value is 0. double outputParametersDefault $[]=\{5,0\}$ ; DSP\_EXPORT struct CDoubleArray outputParametersDefault={\_outputParametersDefault, 2};

 /// An array of strings to be used as output for the script. /// Will be displayed in the user interface of the plug-in const char\* \_outputStrings[]={"",""}; DSP\_EXPORT struct CStringArray outputStrings={\_outputStrings,2};

 /// Names to be displayed in the plug-in for the input strings. const char\* outputStringsNames[]={"S1","S2"}; DSP\_EXPORT struct CStringArray outputStringsNames={\_outputStringsNames,2};

 /// Maximum length for the ouput strings (output strings must be pre-allocated to avoid audio dropouts). /// to avoid audio dropouts).

 int \_outputStringsMaxLengths[]={1024,1024}; DSP\_EXPORT struct CIntArray outputStringsMaxLengths={\_outputStringsMaxLengths,2};

/\*\* Initialization: called right after the script has been compiled

\* and before any other processing occurs.

\* return false if initialization fails (for example if the number of

\* audio channels or the sample rate are not compatible).

\* When returning false, it is strongly advised to print a message with

\* the "print" function for the end user.

\*/

DSP\_EXPORT bool initialize()

{

/// write script initialization here

 /// and return false if something is not supported (number of channels, sample rate...) return true;

}

/\*\* Reset the state of the filter.

\*

```
 */
DSP_EXPORT void reset()
 {
 }
 /** Returns the tail size in samples. 
 * use -1 for infinite (typically for audio or MIDI generators or synths).
 * use 0 if the processor does not produce any sound when fed with silence (default).
 */
 DSP_EXPORT int getTailSize()
 {
   return 0;
 }
 /** Returns the latency added by the script if any, in samples.
 * Returns 0 by default.
 */
DSP_EXPORT int getLatency()
 {
   return 0;
 }
 /** Per-sample processing function: called for every sample with updated parameters values.
 * If defined, the processBlock function is ignored.
 * ioSample: an array of current audio samples (one element for each audio channel).
 * You can access the current sample of channel 'ch' using ioSample[ch].
 */
 /*DSP_EXPORT void processSample(double ioSample[])
 {
 }*/
 /** Update internal parameters from inputParameters array when required.
 * Called every sample, right before the processSample() method, or every block, 
 * before the processBlock() method.
 * This function will not be called if input parameters have not been modified since last call.
 */
DSP_EXPORT void updateInputParameters()
 {
 }
 /** Per-block processing function: called for every block with updated parameters values.
  * Ignored if the processSample() function is defined.
 */
DSP_EXPORT void processBlock(struct BlockData* data)
 {
 }
 /** Called for every block to update internal parameters from the inputParameters and
 * inputStrings arrays that have been updated by the host.
 * This function will not be called if input parameters have not been modified since last call,
 * and if transport info (tempo and time signature only) are unchanged.
 */
DSP_EXPORT void updateInputParametersForBlock(const struct TransportInfo* info)
```
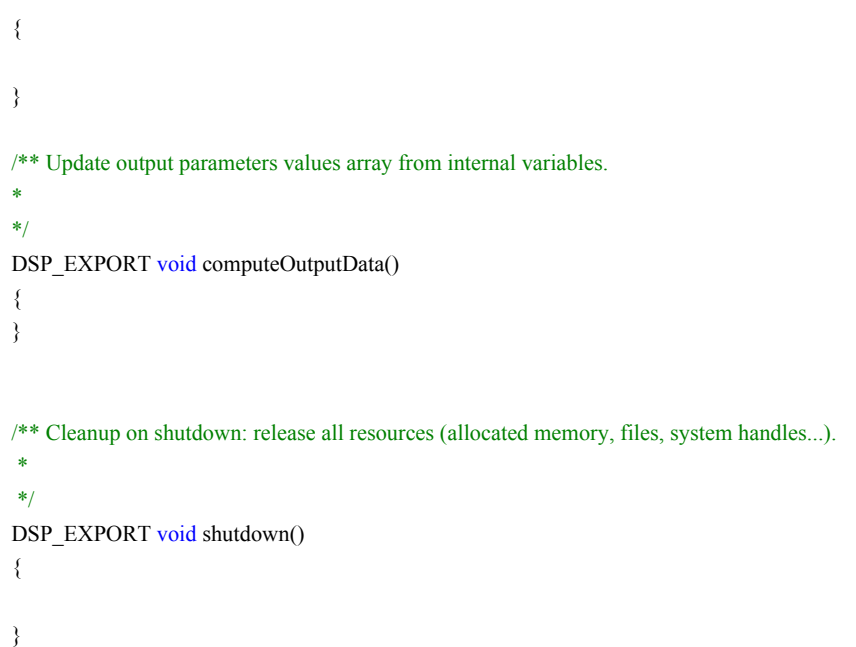

# Customizing the User Interface

As explained in the introduction, there are three ways to customize the user interface of the plug- in for your own scripts. Custom user interfaces will also be exported with the script when generating a VST plug- in. In fact there are actually four ways for exported VST plug- in, as you will see below.

## **1. Customizing the generic GUI with the editor**

In most cases, you will not need to write a single line of code for the user interface of the plug- in: just choose from the multiple options available in the editor to craft a custom GUI for your plug- in:

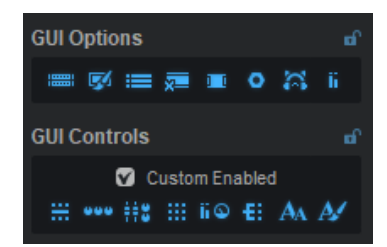

## **2. Writing a custom layout**

If you need more control over the layout, or if you want to mix several types of controls together, you can write a simple XML "subskin" that will be loaded with the script. Custom layout is also supported for exported plug- ins.

Using this option, you will write a KUIML file that fills the following area:

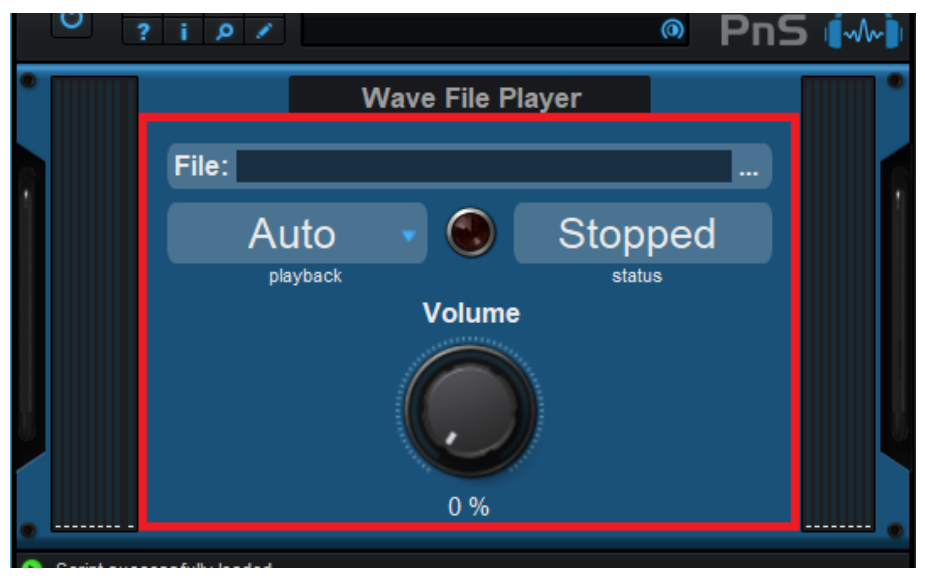

Everything else in the user interface remains unchanged and can still be customized in the editor. In order to change other aspects of the GUI, you can write a custom skin instead, as explained later.

#### *Naming and location*

As you can see with the provided factory scripts, in order for Plug'n Script to associate this GUI file to the dsp script, it should be have the same name, but with the "kuiml" extension:

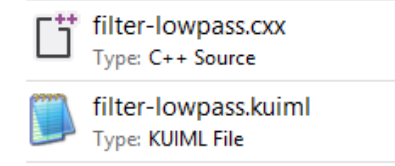

Once the file has been created, hit the refresh button to load it instead of the generic GUI generated by the plug- in.

#### *Syntax*

The file is just a skin file using the [KUIML](http://www.bluecataudio.com/Vault/Skins/KUIML/) [language,](http://www.bluecataudio.com/Vault/Skins/KUIML/) with one limitation: all custom graphic files or included kuiml and script files must be placed in the script data folder (SCRIPTNAME- data) and accessed using the SCRIPT\_DATA\_FOLDER variable, as shown in the "Other/ Custom GUI Sample" sample.

This guarantees that your script and its GUI can be loaded by Plug'n Script anywhere without additional dependencies and can be exported properly as an independent plug- in.

Your sub- skin has access to the parameters defined by your script as well as additional general parameters provided by the plugin. And because Plug'n Script can dynamically load different scripts with different parameters, you should not use the DSP parameters directly (dsp.inputXXX / dsp.outputXXX) for your skin but use the custom parameters that will change their properties upon script loading:

```
 <!-- ************** OBJECTS **************-->
 <!-- Custom script input parameters (use these for your controls)-->
\leqPNS_BLUE_FLAT_KNOB param_id="custom_param0"/>
\leqPNS_BLUE_FLAT_KNOB param_id="custom_param1"/>
\langle 1 - \dots - \rangle\leq -- Custom script output parameters (use these for your meters)--\geq\leqPNS_RED_LED param_id="custom_out_param0"/>
 <PNS_RED_LED param_id="custom_out_param1"/>
 <!-- Action to open the log file-->
 <INVISIBLE_ACTION_BUTTON action_id="OpenLogFile"/>
 <!-- ************** MACROS **************-->
 <!-- script input strings macros that redirects to raw dsp strings -->
\leqTEXT_EDIT_BOX_string_id="$script_input_string0$"/>
\leqTEXT_EDIT_BOX_string_id="$script_input_string1$"/>
\langle !-- ... -->
\leq -- bypass parameter (macro that redirects to dsp.input0 --> <PNS_CLASSIC_SWITCH param_id="$bypass$"/>
 <!-- script input parameters macros that redirects to raw dsp input parameters
  (use for DSP param settings buttons)-->
\leqPNS_DSP_PARAM_SETTINGS_BUTTON param_id="$script_input0$"/>
\leqPNS_DSP_PARAM_SETTINGS_BUTTON param_id="$script_input1$"/>
\langle ... \rangle ... \rangle <!-- script output parameters macros that redirects to raw dsp output parameters
 (use for DSP param settings buttons)-->
 <PNS_DSP_PARAM_SETTINGS_BUTTON param_id="$script_output0$"/>
 <PNS_DSP_PARAM_SETTINGS_BUTTON param_id="$script_output1$"/>
 <!-- script data path folder macro to locate the path to custom graphics and
 additional files for the skin -->
 <INCLUDE file="$SCRIPT_DATA_PATH$/include.inc"/>
\langle !-- ... -->
```
#### *Included components*

Plug'n Script already includes a large library of components with custom graphics that you can use in your KUIML file.

Knobs:

 <!-- \*\*\*\*\*\*\*\*\*\*\* LIGHT BACKGROUND \*\*\*\*\*\*\*\*\*\*\* --> <!-- sliver and gold knobs --> <PNS\_GOLD\_KNOB base\_type="IMAGE\_PARAM\_KNOB"/>  $\leq$ PNS\_GOLD\_KNOB\_SYM base\_type="PNS\_GOLD\_KNOB"/>  $\leq$ PNS\_SILVER\_KNOB base\_type="IMAGE\_PARAM\_KNOB"/> <PNS\_SILVER\_KNOB\_SYM base\_type="PNS\_SILVER\_KNOB"/>

<!-- Chicken head knobs -->

 <PNS\_BLACK\_CHICKEN\_KNOB base\_type="IMAGE\_PARAM\_KNOB"/> <PNS\_BLACK\_CHICKEN\_KNOB\_SYM base\_type="PNS\_BLACK\_CHICKEN\_KNOB"/> <PNS\_WHITE\_CHICKEN\_KNOB base\_type="IMAGE\_PARAM\_KNOB"/> <PNS\_WHITE\_CHICKEN\_KNOB\_SYM base\_type="PNS\_WHITE\_CHICKEN\_KNOB"/> <PNS\_CREAM\_CHICKEN\_KNOB base\_type="IMAGE\_PARAM\_KNOB"/> <PNS\_CREAM\_CHICKEN\_KNOB\_SYM base\_type="PNS\_CREAM\_CHICKEN\_KNOB"/>

<!-- Skirted knobs -->

 <PNS\_BLACK\_SKIRTED\_KNOB base\_type="IMAGE\_PARAM\_KNOB"/> <PNS\_BLACK\_SKIRTED\_KNOB\_SYM base\_type="PNS\_BLACK\_SKIRTED\_KNOB"/>

<!-- Vintage knobs -->

 <PNS\_BLACK\_VINTAGE\_KNOB base\_type="IMAGE\_PARAM\_KNOB"/> <PNS\_BLACK\_VINTAGE\_KNOB\_SYM base\_type="PNS\_BLACK\_VINTAGE\_KNOB"/>

<!-- \*\*\*\*\*\*\*\*\*\*\* DARK BACKGROUND \*\*\*\*\*\*\*\*\*\*\*\*\* -->

<!-- sliver and gold knobs -->

 <PNS\_GOLD\_B\_KNOB base\_type="IMAGE\_PARAM\_KNOB"/> <PNS\_GOLD\_B\_KNOB\_SYM base\_type="PNS\_GOLD\_B\_KNOB"/>  $\leq$ PNS\_SILVER\_B\_KNOB base\_type="IMAGE\_PARAM\_KNOB"/> <PNS\_SILVER\_B\_KNOB\_SYM base\_type="PNS\_SILVER\_B\_KNOB"/>

<!-- Chicken head knobs -->

 <PNS\_BLACK\_CHICKEN\_B\_KNOB base\_type="IMAGE\_PARAM\_KNOB"/> <PNS\_BLACK\_CHICKEN\_B\_KNOB\_SYM base\_type="PNS\_BLACK\_CHICKEN\_B\_KNOB"/> <PNS\_WHITE\_CHICKEN\_B\_KNOB base\_type="IMAGE\_PARAM\_KNOB"/> <PNS\_WHITE\_CHICKEN\_B\_KNOB\_SYM base\_type="PNS\_WHITE\_CHICKEN\_B\_KNOB"/> <PNS\_CREAM\_CHICKEN\_B\_KNOB base\_type="IMAGE\_PARAM\_KNOB"/> <PNS\_CREAM\_CHICKEN\_B\_KNOB\_SYM base\_type="PNS\_CREAM\_CHICKEN\_B\_KNOB"/> <!-- Vintage knobs --> <PNS\_BLACK\_VINTAGE\_B\_KNOB base\_type="IMAGE\_PARAM\_KNOB"/> <PNS\_BLACK\_VINTAGE\_B\_KNOB\_SYM base\_type="PNS\_BLACK\_VINTAGE\_B\_KNOB"/>

 <!-- Skirted knobs -->  $\leq$ PNS\_BLACK\_SKIRTED\_B\_KNOB base\_type="IMAGE\_PARAM\_KNOB"/> <PNS\_BLACK\_SKIRTED\_B\_KNOB\_SYM base\_type="PNS\_BLACK\_SKIRTED\_B\_KNOB"/>

<!-- \*\*\*\*\*\*\*\*\*\*\*\* NEUTRAL \*\*\*\*\*\*\*\*\*\*\*\*\* -->

 <PNS\_BLACK\_STOVE\_KNOB base\_type="IMAGE\_PARAM\_KNOB"/>  $\leq$ PNS\_BLACK\_STOVE\_KNOB\_SYM base\_type="PNS\_BLACK\_STOVE\_KNOB"/> <PNS\_WHITE\_STOVE\_KNOB base\_type="IMAGE\_PARAM\_KNOB"/>  $\leq$ PNS\_WHITE\_STOVE\_KNOB\_SYM base\_type="PNS\_WHITE\_STOVE\_KNOB"/> <PNS\_ORANGE\_STOVE\_KNOB base\_type="IMAGE\_PARAM\_KNOB"/> <PNS\_ORANGE\_STOVE\_KNOB\_SYM base\_type="PNS\_ORANGE\_STOVE\_KNOB"/> <PNS\_BLACKORANGE\_STOVE\_KNOB base\_type="IMAGE\_PARAM\_KNOB"/> <PNS\_BLACKORANGE\_STOVE\_KNOB\_SYM base\_type="PNS\_BLACKORANGE\_STOVE\_KNOB"/> <PNS\_BLUE\_FLAT\_KNOB base\_type="IMAGE\_PARAM\_KNOB"/> <PNS\_BLUE\_FLAT\_KNOB\_SYM base\_type="IMAGE\_PARAM\_KNOB"/>  $\leq$ PNS\_GREY\_FLAT\_KNOB base\_type="IMAGE\_PARAM\_KNOB"/> <PNS\_GREY\_FLAT\_KNOB\_SYM base\_type="IMAGE\_PARAM\_KNOB"/> <PNS\_ORANGE\_FLAT\_KNOB base\_type="IMAGE\_PARAM\_KNOB"/>

 <PNS\_ORANGE\_FLAT\_KNOB\_SYM base\_type="IMAGE\_PARAM\_KNOB"/> <PNS\_YELLOW\_FLAT\_KNOB base\_type="IMAGE\_PARAM\_KNOB"/>  $\leq$ PNS\_YELLOW\_FLAT\_KNOB\_SYM base\_type="IMAGE\_PARAM\_KNOB"/> <PNS\_GREEN\_FLAT\_KNOB base\_type="IMAGE\_PARAM\_KNOB"/>  $\leq$ PNS\_GREEN\_FLAT\_KNOB\_SYM base\_type="IMAGE\_PARAM\_KNOB"/>  $\leq$ PNS\_RED\_FLAT\_KNOB base\_type="IMAGE\_PARAM\_KNOB"/> <PNS\_RED\_FLAT\_KNOB\_SYM base\_type="IMAGE\_PARAM\_KNOB"/>

 <!-- \*\*\*\*\*\*\*\*\*\*\*\* FROM BCA DEFAULT THEME \*\*\*\*\*\*\*\*\*\*\*\*\* --> <PNS\_SILVER\_BLUE\_MODERN\_KNOB base\_type="THEME\_KNOB\_CHANNEL1"/> <PNS\_SILVER\_BLUE\_MODERN\_KNOB\_SYM base\_type="THEME\_KNOB\_CHANNEL1\_SYM"/> <PNS\_SILVER\_PINK\_MODERN\_KNOB base\_type="THEME\_KNOB\_CHANNEL2"/> <PNS\_SILVER\_PINK\_MODERN\_KNOB\_SYM base\_type="THEME\_KNOB\_CHANNEL2\_SYM"/> <PNS\_BLACK\_BLUE\_MODERN\_KNOB base\_type="THEME\_ALT\_KNOB\_CHANNEL1"/> <PNS\_BLACK\_BLUE\_MODERN\_KNOB\_SYM base\_type="THEME\_ALT\_KNOB\_CHANNEL1\_SYM"/> <PNS\_BLACK\_PINK\_MODERN\_KNOB base\_type="THEME\_ALT\_KNOB\_CHANNEL2"/> <PNS\_BLACK\_PINK\_MODERN\_KNOB\_SYM base\_type="THEME\_ALT\_KNOB\_CHANNEL2\_SYM"/>

#### Meters:

 <PNS\_SMALL\_RED\_LED base\_type="IMAGE\_PARAM\_METER"/> <PNS\_RED\_LED base\_type="IMAGE\_PARAM\_METER"/> <PNS\_BLUE\_LED base\_type="IMAGE\_PARAM\_METER"/> <PNS\_GREEN\_LED base\_type="IMAGE\_PARAM\_METER"/> <PNS\_ORANGE\_LED base\_type="IMAGE\_PARAM\_METER"/> <PNS\_ANALOG\_VU base\_type="IMAGE\_PARAM\_METER"/> <PNS\_ANALOG\_VU\_SQUARE base\_type="IMAGE\_PARAM\_METER"/>  $\leq$ PNS\_ANALOG\_VU\_30 base\_type="IMAGE\_PARAM\_METER"/> <PNS\_ANALOG\_VU\_60 base\_type="IMAGE\_PARAM\_METER"/>

Groups:

 <PNS\_DASHED\_GROUP\_BOX base\_type="IMAGE\_GROUP\_BOX"/>  $\leq$ PNS\_PLAIN\_GROUP\_BOX base\_type="IMAGE\_GROUP\_BOX"/>  $\leq$ PNS\_FILLED\_GROUP\_BOX\_base\_type="IMAGE\_GROUP\_BOX" opacity="50%"/>  $\leq$ PNS\_LCD\_GROUP\_BOX base\_type="THEME\_GRAPH\_BOX"/>

Switches & images:

<PNS\_JOYSTICK base\_type="XYZ\_IMAGE\_PARAM\_JOYSTICK"/> <PNS\_VINTAGE\_SWITCH base\_type="IMAGE\_PARAM\_BUTTON"/> <PNS\_CLASSIC\_SWITCH base\_type="IMAGE\_PARAM\_BUTTON"/> <PNS\_VSELECT\_SWITCH base\_type="IMAGE\_PARAM\_BUTTON"/> <PNS\_HSELECT\_SWITCH base\_type="IMAGE\_PARAM\_BUTTON"/> <PNS\_DROPDOWN\_ARROW base\_type="IMAGE"/>  $\leq$  -- Use only with DSP raw parameters: opens MIDI & automation control settings window --> <PNS\_DSP\_PARAM\_SETTINGS\_BUTTON base\_type="IMAGE\_PARAM\_BUTTON"/>

Note: the PNS\_DSP\_PARAM\_SETTINGS\_BUTTON component is just a small arrow that lets the user access the automation and MIDI control properties of the parameter. As you will see in the factory kuiml files, it is usually displayed below controls - but these are optional, as the user can access the full list of parameters in the preset settings.

#### *Examples*

For a script that has two parameters, we can write the following skin, displaying two knobs in a row:

```
\leqSKIN>\langleROW spacing="5">
  <PNS_BLUE_FLAT_KNOB param_id="custom_param0"/>
  <PNS_RED_FLAT_KNOB param_id="custom_param1"/>
 </ROW>
</SKIN>
```
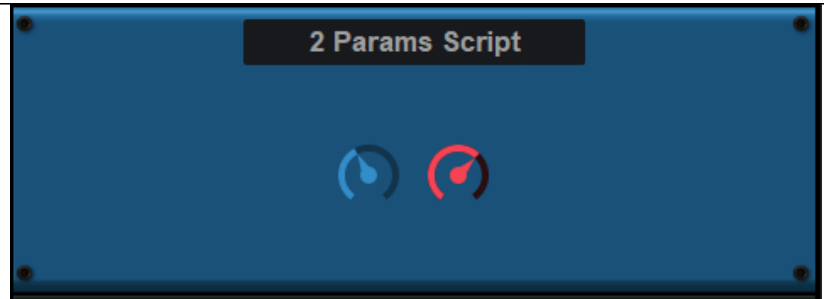

You can then add titles, parameter values etc. very quickly:

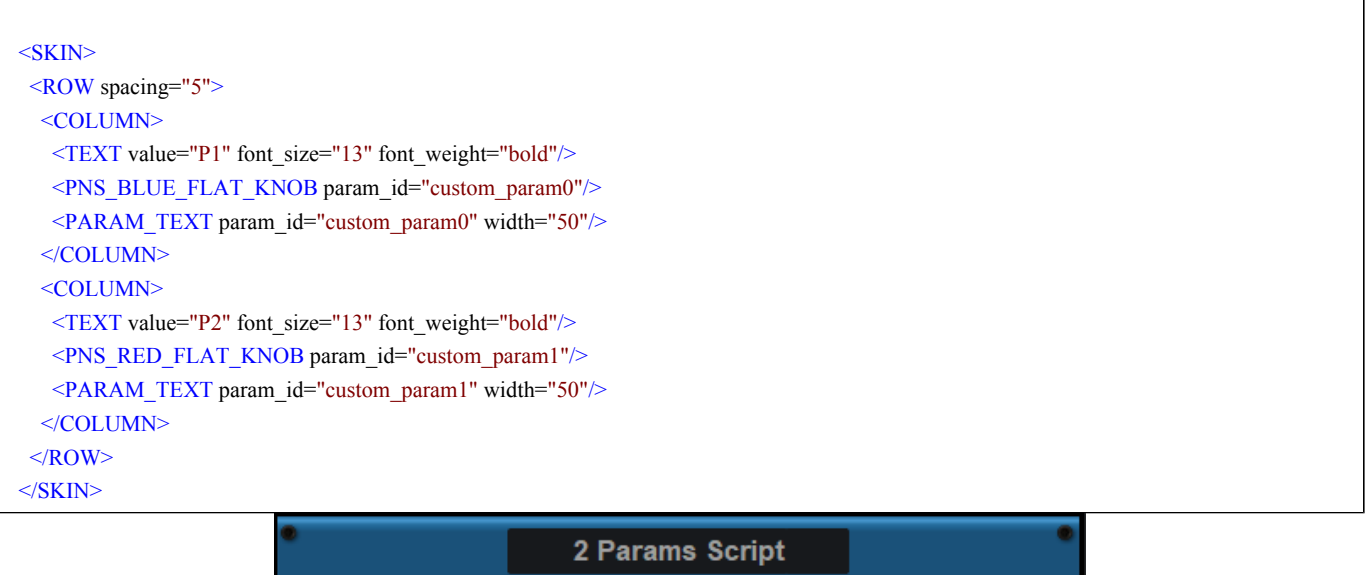

![](_page_49_Picture_4.jpeg)

Note: if you do not want have the kuiml engine do the layout for you, you can write absolute pixel- positions inside of a layer stack element. Here is an example with a 3 parameters script:

```
<SKIN> <LAYER_STACK width="300" height="200" font_size="15">
   <PNS_BLUE_FLAT_KNOB param_id="custom_param0" h_position="10" v_position="0"/>
   <PNS_RED_FLAT_KNOB param_id="custom_param1" h_position="130" v_position="50"/>
 \leqPNS_ORANGE_FLAT_KNOB param_id="custom_param2" h_position="240" v_position="100"/>
  \leqTEXT value="I prefer pixel positions!" h_position="10" v_position="170"/>
  </LAYER_STACK>
</SKIN>
```
![](_page_50_Picture_0.jpeg)

But as the skin becomes more and more complex, and if you want to change controls and fonts (with different sizes) easily, it is recommended to use kuiml layout instead!

#### *Custom Graphics*

To use custom graphics, it is recommended to place them in the \$SCRIPT\_DATA\_FOLDER \$ directory ("SCRIPTNAME- data") so that they are properly copied when when exporting a plug- in from a script.

It is however still possible to change the graphics resources associated with the standard controls after export: they are located in the plug- in data folder, under the Skins/ Controls directory. Just be aware that file names and locations may change in future releases. Also, you can use different sizes for the graphics of each control, but this will affect the layout of your plug- in.

### **3. Writing a custom GUI for exported plug- ins**

In many cases you can use the previous options to obtain a more than decent graphical user interface for your plug- in without much effort. And it can be exported as an independent plug- in as well!

In some cases, you may however want to build a completely custom user interface for your exported plug- ins, with its own look and feel. GUIs for exported plug- ins are written with the [KUIML](http://www.bluecataudio.com/Vault/Skins/KUIML/) [language,](http://www.bluecataudio.com/Vault/Skins/KUIML/) like for any [Blue](http://www.bluecataudio.com/Doc_Printable/../../Products) [Cat](http://www.bluecataudio.com/Doc_Printable/../../Products) [Audio](http://www.bluecataudio.com/Doc_Printable/../../Products) [plug-](http://www.bluecataudio.com/Doc_Printable/../../Products) [in.](http://www.bluecataudio.com/Doc_Printable/../../Products) And you have full access to the [plug-](http://www.bluecataudio.com/Vault/Skins/KUIML/audio_plugins.html) [in](http://www.bluecataudio.com/Vault/Skins/KUIML/audio_plugins.html) [data](http://www.bluecataudio.com/Vault/Skins/KUIML/audio_plugins.html) [model](http://www.bluecataudio.com/Vault/Skins/KUIML/audio_plugins.html) without any limitation.

Note: while it is possible to write custom skins for your scripts inside Plug'n Script, it is not recommended: due to the dynamic nature *of the plug- in (parameters changing anytime a new script is loaded), it is a bit more complex.*

#### *Procedure*

When exporting the plug- in, you can choose not to export the GUI. It will create a plug- in without any skin, but you can still add your own after the export.

Warning: do not add your files to the exported plug- in directly in the export directory, as they will be removed if you re-export the *plug- in.*

After the plug- in has been exported, create a file named "default.xml" in the "Skins" directory that should have been created under the plug- in data folder.

Note: you can actually create several skins for your plug- in, the user will be able to select his favorite from the plug- in menu if you *display it.*

Open the file and start writing your skin! To check it out, load the plug- in in a host application.

#### *Getting started with KUIML*

You can check our [introduction](http://www.bluecataudio.com/Vault/Skins/KUIML/getting_started.html) [to](http://www.bluecataudio.com/Vault/Skins/KUIML/getting_started.html) [the](http://www.bluecataudio.com/Vault/Skins/KUIML/getting_started.html) [GUI](http://www.bluecataudio.com/Vault/Skins/KUIML/getting_started.html) [language](http://www.bluecataudio.com/Vault/Skins/KUIML/getting_started.html) as well as our [simple](http://www.bluecataudio.com/Vault/Skins/KUIML/getting_started_skinning.html) [skinning](http://www.bluecataudio.com/Vault/Skins/KUIML/getting_started_skinning.html) [tutorial](http://www.bluecataudio.com/Vault/Skins/KUIML/getting_started_skinning.html) to get started with writing the GUI. Once you are familiar with the basics, a quick look at the [language](https://www.bluecataudio.com/Vault/Skins/KUIML/reference.html) [reference](https://www.bluecataudio.com/Vault/Skins/KUIML/reference.html) will give you all the details you need to use the components of the KUIML language.

Also, feel free to contact us and [check](https://www.kvraudio.com/forum/viewforum.php?f=52) [out](https://www.kvraudio.com/forum/viewforum.php?f=52) [our](https://www.kvraudio.com/forum/viewforum.php?f=52) [forum](https://www.kvraudio.com/forum/viewforum.php?f=52) for further assistance.

#### **3. Choosing NO GUI upon export**

As explained earlier, when exporting the plug- in, you can also choose to export it without a GUI. If you do not add a skin to it later on, the plug- in will display the default GUI of the host applications that support "GUI- less" plug- ins.

# Adding a User Manual

It is also possible (and strongly recommended) to add a user manual to the dsp script. It will be made available to the end user in the title bar, with an additional question mark icon (see the chapter about user interface for more details).

Both pdf and html manuals are supported for scripts loaded into Plug'n Script (whereas only pdf is supported for exported plug- ins). Simply distribute the script with an html or pdf file in the same directory as the script, with the appropriate naming convention: the manual should have the same name as the script file, with the *.html* or *.pdf* extension. For example: *myscript.cxx* and *myscript.pdf*.

If no manual is provided, the help icon will not be visible in Plug'n Script or in the exported plug- in.

Note: exported plug- ins currently support pdf manuals only.

### **Resources**

If you are new to dsp and programming, or if you just want to learn more, you will find below a few resources that you may find interesting:

#### **Programming**

- [The](http://www.angelcode.com/angelscript/sdk/docs/manual/doc_script.html) [AngelScript](http://www.angelcode.com/angelscript/sdk/docs/manual/doc_script.html) [Language:](http://www.angelcode.com/angelscript/sdk/docs/manual/doc_script.html) reference for AngelScript programming.
- [The](https://github.com/bluecataudio/plugnscript) [Plug'n](https://github.com/bluecataudio/plugnscript) [Script](https://github.com/bluecataudio/plugnscript) [Repository:](https://github.com/bluecataudio/plugnscript) source code repository on GitHub to share dsp scripts with the community.

#### **Signal Processing**

- . [music-](http://music.columbia.edu/cmc/music-dsp/) [dsp.org](http://music.columbia.edu/cmc/music-dsp/): the ultimate mailing list about digital signal processing. You will also find there many links and an interesting [source](http://musicdsp.org/) [code](http://musicdsp.org/) [archive](http://musicdsp.org/).
- [The](http://www.kvraudio.com/forum/viewforum.php?f=33) [DSP](http://www.kvraudio.com/forum/viewforum.php?f=33) [and](http://www.kvraudio.com/forum/viewforum.php?f=33) [Plug-](http://www.kvraudio.com/forum/viewforum.php?f=33) [in](http://www.kvraudio.com/forum/viewforum.php?f=33) [Development](http://www.kvraudio.com/forum/viewforum.php?f=33) [forum](http://www.kvraudio.com/forum/viewforum.php?f=33) on kvraudio: a good forum to discuss dsp and plug- in development in general.

#### **MIDI**

- [midi.org:](http://www.midi.org/) the MIDI Manufacturers association. Several resources and tutorials about MIDI.
- [MIDI](http://www.midi.org/techspecs/midispec.php) [1.0:](http://www.midi.org/techspecs/midispec.php) The full MIDI standard specification.

Also, be sure to check our [Forum](http://www.bluecataudio.com/Doc_Printable/../../Community/Forum/) regularly and post there if you have any question.

# Main Features

The standalone application will let you process audio data coming from the inputs of the audio interface and stream it to its output, in real time, without the need for a third party host application. The application also receives MIDI events from all MIDI input interfaces available on the machine, without any particular configuration required.

The core features of the application are the same as the plug- ins versions, except that the application can run on its own.

It is worth noting that user presets are shared between the standalone application and the plug- ins versions, so that presets can be reused between standlone and plug- in sessions.

## Application Preferences

![](_page_52_Picture_517.jpeg)

The audio/ MIDI setup for the application is decribed in details in the [first](#page-5-0) [launch](#page-5-0) chapter.

The configuration window above can be displayed using the Edit/ Audio Setup menu item. More information about the various fields can be found in the [first](#page-5-0) [launch](#page-5-0) chapter.

# Application Menu

The application menu gives you access to the following commands:

- Edit/ Undo: undo last change.
- Edit/ Redo: redo last undone change.
- Edit/ Audio Setup: open the preferences window.

## Keyboard Shortcuts

To speed up operation, several keyboard shortcuts are available in the standalone application:

#### **On Windows**

- CTRL +Z: undo.
- Shift CTRL +Z: redo.
- CTRL +P: open the preferences window.

#### ALT +F4: quit the application.

#### **On Mac**

- CMD +Z: undo.
- Shift CMD +Z: redo.
- CMD +, or CMD +P: open the preferences window.
- CMD +Q: quit the application.

# **Troubleshooting**

## **No Sound**

if you cannot hear anything coming out of the software, you need to check the audio configuration: open the preferences window (Edit Menu / Audio Setup command), and check that the audio engine is running. If it is not running, you may need to select another audio interface or change the buffer and sample rate settings. If it is running, you may want to select another audio interface or differnt audio inputs and outputs.

## **Cracks and Pops**

If you can hear unwanted "cracks" and "pops" during the performance, you may be experiencing audio dropouts, because the application is using too much CPU. You can try to increase the buffer size in the preferences window to reduce CPU usage, and close other applications that are currently running.

# Blue Cat Audio Plug- Ins Basics

This chapter describes the basic features that are common to all our plug- ins. If you are already familiar with our products, you can skip this part.

## User Interface Basics

#### **About Skins**

Like all Blue Cat Audio plug- ins, Blue Cat's Plug'n Script uses a skinnable user interface. It means that the appearance and behavior of the user interface can be entirely customized.

Especially with third party skins, the experience may be quite different from the one offered by the default skins that we provide. However, our plug- ins and our skinning engine have several standard features that will be available whatever your favorite skin.

<span id="page-54-1"></span>More information about custom [skins](#page-67-0) can be found in the skins [section](#page-67-0).

#### **The Main Toolbar**

In most skins, an optional toolbar at the top of the user interface gives you access to the main options and settings of the plug- in:

![](_page_54_Picture_9.jpeg)

#### *Smooth Bypass*

On the left, the power button can be used to smoothly bypass the plug- in.

#### *Presets Area*

At the center of the toolbar, you can see the current preset area (the "Default Settings" box). It displays the name of the current preset, with a "\*" at the end if it has been modified since loaded.

The arrows on the left and right let you navigate thru the (factory and user) presets available for the plug- in.

Clicking on the preset name opens the [presets](#page-56-0) [menu](#page-56-0) which lets you manage the presets of the plug- in.

Using the knob on the bottom right of this area, you can reduce the **opacity** of the window, and make it transparent (the actual result may depend on the host application). Additional messages may appear in the area next to this knob, depending on the plug- in.

Some plug- ins may also propose you to **manually select the audio I/ O** inside the plug- in (bottom left of the presets area), regardless of the host configuration. It can be useful for example to save CPU by selecting mono to stereo configurations (instead of full stereo sometimes chosen by default by the host), or add extra channels to manage side chain internally, when the host does not provides any side chain input. Please note that this does not change the number of I/ O seen by the host application.

#### *Commands*

The icons in the toolbar give you access the to the following commands that are detailed in the next paragraph:

![](_page_54_Picture_1014.jpeg)

#### <span id="page-54-0"></span>**The Main Menu**

The main menu is available from the main toolbar, or if you right click anywhere on the background of the plug- in:

![](_page_55_Picture_1.jpeg)

- **Presets**: opens the [presets](#page-56-0) [menu](#page-56-0) to manage presets.
- **Preset Skin**: opens the [skins](#page-67-1) [menu](#page-67-1) to choose the skin for the current preset and manage alternative skins for the software.
- **Undo/ Redo:** undo or redo the latest modifications. This includes all changes made to the current preset settings such as MIDI or automation preferences.
- **Presets Settings:** open the presets settings window. It lets you change the skin, MIDI and automation settings for the current preset.
- **Global Settings:** open the global settings window. It lets you change the skin, MIDI and automation settings that are used by default in all instances of the plug- in (if not overridden by the current preset).
- **User Manual:** open this user manual.
- **Check for Updates:** opens up our website to let you check if any update for this software is available.
- **Get More Skins:** get more skins for this software.
- **Legal Information**: browse licensing and misc legal documents.
- **About:** displays the "about" dialog box.

# **Controls**

#### **Examples**

Here are a few examples of typical controls you will encounter in the user interface of our plug- ins:

![](_page_55_Picture_15.jpeg)

#### **Interacting with Controls**

You can interact with the controls of the plug- in interface either with the [mouse](#page-56-1) or the [keyboard.](#page-56-2)

Setting the keyboard focus on a control (so that it responds to key strokes) may be automatic (when you pass the mouse over it it gets focus) or manual (you have to click on the control to set the focus on it). Note that all host applications behave differently regarding keyboard handling. In some applications you may not be able to use all keys described later in this manual to interact with our plug- ins. It is usually made obvious to you to know the active surfaces of the skin (the places where you can click with the mouse): the mouse cursor usually changes when you can do something on a control. In the default skins delivered with the plug- in, the cursor changes to a small hand or an arrow to tell you when your mouse is over an active control.

<span id="page-56-1"></span>Various mouse movements will let you interact with the controls:

![](_page_56_Picture_728.jpeg)

## <span id="page-56-2"></span>Keyboard

All control widgets support the following keys (note that some of them are caught by the host and thus never forwarded to the control. For example in Steinberg Cubase SX you cannot use the arrow keys to control the plug- in):

### **Keys Common to All Controls**

![](_page_56_Picture_729.jpeg)

## **Keys Specific to Buttons**

![](_page_56_Picture_730.jpeg)

## **Presets**

To get started with the plug- in and discover its capabilities, a couple of factory presets are provided. You can also save your own presets and recall them later for other projects. Our plug- ins propose a full- featured preset manager to let you save, browse, organize and recall its presets.

#### <span id="page-56-0"></span>**The Presets Menu**

The presets menu can be opened from the [main](#page-54-0) [menu](#page-54-0) or the [main](#page-54-1) [toolbar.](#page-54-1) It displays the list of presets available for the plug- in as well as commands to load, save or organize presets:

![](_page_57_Picture_1.jpeg)

- **Factory Presets:** shows the list of factory presets delivered with the plug- in.
- **"Folder A" to "User Preset Z":** user presets and categories.
- **MIDI Program Change:** activate MIDI Program Change support (see below).
- **Load:** load preset from file.
- **Save:** save current state to last loaded user preset.
- **Save As:** save current preset to a file.
- **Copy** copy preset to the system clipboard.
- **Paste** paste preset from the system clipboard, if available.
- **Save As User Default:** save the current state as the default preset. This preset is used every time a new instance of the plugin is created.
- **Clear User Default:** reset the default preset to its factory state: this makes the plug- in forgets the custom settings you might have saved as a default preset.

#### *More about Presets*

There are two types of presets: factory presets (read only) that are provided with the plug- in, and user presets that can be created and stored by the user.

The user presets are stored in a subdirectory of the documents folders of your profile ("Documents" on Mac, and "My Documents" on Windows): Blue Cat Audio/ [Plug- in Name]/ Presets. Each preset is stored as an individual file. You can create folders and subfolders in the Presets directory to classify your presets, as shown in the example below:

![](_page_57_Picture_761.jpeg)

If you save a preset named "Default" in the root Presets directory, it will override the factory default preset (that's what "Save As Default" does). To restore the factory default preset, you can just remove this file or use the "Reset Default" command.

#### *MIDI Program Change*

It is possible to load presets remotely using MIDI "Bank Select" and "Program Change" messages. To enable this feature, select a MIDI channel to receive the events from in the MIDI Program Change menu item from the [presets](http://www.bluecataudio.com/Doc_Printable/GettingStarted.Presets.PresetsMenu) [menu:](http://www.bluecataudio.com/Doc_Printable/GettingStarted.Presets.PresetsMenu)

![](_page_58_Picture_689.jpeg)

This setting is saved for each plug- in istance with your session but not in presets (except for the default preset, using the "Save as User Default command"). Once activated, the plug- in menu will display the bank number followed by the preset number for each preset:

![](_page_58_Picture_690.jpeg)

Every root folder is considered as a new bank, starting with the factory presets (bank 0). Program and bank numbers may change while you add folders and presets, so you should be careful when naming them if bank and program numbers matter to you. It is recommended to use folders to make this task simpler. As a side note, sub folders do not define additional banks (all presets contained in sub folders are associated with the current bank.

As specified by MIDI, bank select messages are not used until a program is actually selected.

**MIDI Implementation note:** the software supports all types of Bank Select methods. You can use either MIDI CC 0 or MIDI CC 32 to select banks. If both are used simultaneously, they are combined together so that you can use more banks (in this case CC0 is LSB and CC32 is MSB, and actual bank number is 128\*CC0+CC32).

# <span id="page-58-0"></span>MIDI and Automation Control

Blue Cat's Plug'n Script can also be remotely controlled via MIDI using MIDI CC ("Control Change") messages or automation curves, if your host application supports it. It is possible to customize the channel, control numbers, range and response curve used for each parameter in the settings panel available from the [main](#page-54-0) [menu](#page-54-0) (see the [Plug-](#page-62-0) [in](#page-62-0) [Settings](#page-62-0) chapter for more details).

## **MIDI and Automation Settings Menu**

#### *The main menu*

Most skins also provide the ability to change MIDI and automation settings directly in the main user interface. Clicking on the control settings icon in the main [toolbar](#page-54-1) opens the following menu:

![](_page_58_Picture_11.jpeg)

- **Show Control Settings:** show direct access to individual control settings for each parameter in the user interface (see next paragraph).
- **Lock Control Settings:** lock the current controls settings for MIDI and automation so that they remain unchanged when loading presets.
- **Use Global Control Settings:** ignore the current MIDI/ automation settings and use the global settings instead.
- **Control Settings Window:** display the [control](#page-64-0) [settings](#page-64-0) [window,](#page-64-0) to change control settings for all parameters.
- **Save As Global Control Settings:** save the current settings as global settings (used by default, when no specific MIDI/ Automation setting has been set for the cuirrent preset).

#### *Individual Control Settings*

When this feature is activated using the "Show Control Settings" item in the MIDI and Automation Settings menu, dropdown menu buttons appears next to the main controls displayed by the plug- in:

![](_page_59_Picture_7.jpeg)

Clicking on this button shows the MIDI/ Automation settings menu:

![](_page_59_Picture_9.jpeg)

- **MIDI Learn:** launches MIDI learn mode for the control: touch your MIDI controller and the control will learn from it the MIDI channel and CC number. To end the learn mode, reopen this menu and deselect the option.
- **MIDI Unlearn:** deactivates MIDI control for this parameter.
- **Control Settings:** launches the advanced settings panel described below. This controls the settings for the current preset.
- **All Control Settings:** display the [control](#page-64-0) [settings](#page-64-0) [window](#page-64-0), with access to all parameters.

#### **Advanced MIDI and Automation Settings**

You can completely customize the way the plug- in is controlled by automation and MIDI. For a global view of all parameters at a time, you can use the [Plug-](#page-62-0) [in](#page-62-0) [Settings](#page-62-0) window for the current preset which is available from the main menu.

![](_page_59_Picture_1006.jpeg)

MIDI Settings:

- **Enable MIDI**: enable/ disable the MIDI control of the parameter.
- **Channel**: MIDI Channel for the parameter control. If set to 0, the plug- ins will accept Control Change Messages from all MIDI Channels (MIDI Omni mode).
- **CC**: Control Change Number.
- **Learn**: click on this button to activate the MIDI learn functionality. When it is activated, you can move your MIDI controller, and the plug- in will automatically set the MIDI Channel and CC Number.

MIDI and automation settings:

- **Response**: response curve of the MIDI or automation control: from very fast to slow control.
- **Min**: minimal value of the parameter when MIDI controlled or automated.
- **Max**: Maximum value of the parameter when MIDI controlled or automated.

**Note:** if the Min value is higher than the Max value, the response curve will be reversed: increasing the control value will decrease the parameter value.

**Note:** if you double click on the parameter text control boxes for the max and min values, a "fine tuning" edit box will appear and let you change the min and max values with more precision:

![](_page_60_Picture_228.jpeg)

## **MIDI and Automation Output**

Blue Cat's Plug'n Script can also generate MIDI CC Events or automation curves thanks to its [output](#page-61-0) [parameters](#page-61-0).

You have access to the same settings for the output parameters as you have for input parameters using the dropdown menu, except that you can also enable or disable automation.

The output parameters MIDI and Automation Menu:

![](_page_60_Picture_229.jpeg)

The advanced output parameters MIDI and Automation settings window:

![](_page_60_Picture_230.jpeg)

## **More**

Check our **[online](http://www.bluecataudio.com/Doc_Printable/../../Tutorials/Tutorial_GettingStartedWithUI/) [tutorial](http://www.bluecataudio.com/Doc_Printable/../../Tutorials/Tutorial_GettingStartedWithUI/)** for more screenshots and more examples of our plug- ins user interfaces.

# Blue Cat's Plug'n Script Parameters

All parameters described below can be automated and controlled via MIDI if your host application supports it. You can precisely define this behavior in the [settings](#page-62-0) [panels](#page-62-0) described later in this manual.

## Input

The input parameters of this plug- in are the following:

![](_page_61_Picture_391.jpeg)

# <span id="page-61-0"></span>**Output**

The output parameters of this plug- in are the following:

![](_page_61_Picture_392.jpeg)

# Plug- in Settings

<span id="page-62-0"></span>In addition to the controls offered in the main user interface, Blue Cat's Plug'n Script has various settings that let you fine tune the behavior of the plug- in. You can choose to change these settings either for the current preset or globally for all instances of the plug- in.

# The Global Settings Window

<span id="page-62-2"></span>The settings available in this window *apply to all instances of the plug- in, for all presets*, if not overridden in the [presets](#page-64-0) [settings](#page-64-0) . Consider these settings as "default" settings.

## **General**

You can change the default skin for all instances of the plug- in: write the skin file path in the text edit box or click on the button to open a file chooser dialog. If you have several instances of the plug- in opened in your session, you will have to re- open the user interfaces of these plug- ins to see the skin change.

![](_page_62_Picture_821.jpeg)

The output data refresh rate can also be customized for all instances of the plug- in. It controls the refresh rate of non- audio data produced by the plug- in (parameters, curves...). It also controls the refresh rate of output MIDI CC messages or output automation data. The higher the refresh rate, the better precision, but also the higher cpu usage (some host applications may also have trouble recording MIDI data at high refresh rates). The default value is 50 Hz.

## <span id="page-62-1"></span>**Global Control Input Settings (MIDI and Automation)**

The plug- in offers a couple of settings that affect the way it is controlled by MIDI messages or automation. While the first settings only apply to MIDI control, the "Control Response", "Min" and "Max" settings apply to *both automation and MIDI control*.

For each parameter you can define a default MIDI channel and CC number. You can then control the plug- in with an external MIDI controller or one of our plug- ins that generate MIDI messages.

The settings below are available for each plug- in parameter.

MIDI Settings:

- **Enable MIDI**: enable/ disable the MIDI control of the parameter.
- **Channel**: MIDI Channel for the parameter control. If set to 0, the plug- ins will accept Control Change Messages from all MIDI Channels (MIDI Omni mode).
- **CC**: Control Change Number.

**Learn**: click on this button to activate the MIDI learn functionality. When it is activated, you can move your MIDI controller, and the plug- in will automatically set the MIDI Channel and CC Number.

MIDI and automation settings:

- **Response**: response curve of the MIDI or automation control: from very fast to slow control.
- **Min**: minimal value of the parameter when MIDI controlled or automated.
- **Max**: Maximum value of the parameter when MIDI controlled or automated.

![](_page_63_Picture_666.jpeg)

(generic screen shot, does not correspond to the actual plug- in parameters)

**Note:** if the Min value is higher than the Max value, the response curve will be reversed: increasing the control value will decrease the parameter value.

**Note:** if you double click on the parameter text control boxes for the max and min values, a "fine tuning" edit box will appear and let you change the min and max values with more precision:

![](_page_63_Picture_9.jpeg)

**"Send MIDI events when parameters values change"**: activate this option when using a control surface that accepts MIDI events as input. MIDI messages will be sent to the output of the plug- in when the user change the parameters values in the user interface, to keep the software and the controller in sync. MIDI is only sent for parameters that are activated for MIDI control.

#### <span id="page-63-0"></span>**Global Control Output Settings (MIDI and Automation)**

You can set the same properties for the output parameters as for the input parameters: in this case, they may trigger MIDI CC messages or generate automation curves when modified. Since it's output, you cannot set the channel to MIDI Omni, so you must choose a channel.

Output parameters can also generate automation curves in most host applications. You can enable automation for any output parameters you are interested in (see the "Enable Autom." checkbox).

| Blue Cat's Plug-in Global Settings<br>п |        |             |                                          |                       |      |                            |                       | أتهابها<br>$\mathbf{x}$ |
|-----------------------------------------|--------|-------------|------------------------------------------|-----------------------|------|----------------------------|-----------------------|-------------------------|
| Control Output<br>General Control Input |        |             |                                          |                       |      |                            |                       |                         |
| <b>Parameter Name</b>                   | Autom. | <b>MIDI</b> | <b>Enable Enable Channel</b><br>$(1-16)$ | $\alpha$<br>$(0-127)$ |      | <b>Control</b><br>Response | <b>Control</b><br>Min | <b>Control</b><br>Max   |
| <b>All Parameters</b>                   | П      | $\Box$      | $\blacksquare$                           |                       |      | <b>Linear</b><br>▼         |                       |                         |
| Out Param 1                             | $\Box$ | $\Box$      | $\blacksquare$                           | $\mathbf{1}$          | Leam | Linear<br>▼                | $-60dB$               | 0 <sub>d</sub> B        |
| Out Param 2                             | $\Box$ | $\Box$      | $\blacksquare$                           | $\overline{2}$        | Leam | Linear<br>۰                | $-60$ dB              | 0 dB                    |
| Out Param 3                             | $\Box$ | $\Box$      | $\mathbf{1}$                             | 3                     | Leam | Linear<br>÷                | $-60dB$               | 0 <sub>dB</sub>         |
| Out Param 4                             | $\Box$ | $\Box$      | $\vert$ 1                                | 4                     | Leam | Linear<br>۰                | $-60dB$               | 0 <sub>dB</sub>         |
| Out Param 5                             | $\Box$ | $\Box$      | $\mathbf{1}$                             | 5                     | Leam | Linear<br>۰                | $-60dB$               | 0 <sub>dB</sub>         |
| Out Param 6                             | $\Box$ | $\Box$      | $\mathbf{1}$                             | 6                     | Leam | Linear<br>۰                | $-60$ dB              | 0 <sub>d</sub> B        |
| Out Param 7                             | $\Box$ | $\Box$      | $\blacksquare$                           | $\overline{7}$        | Leam | Linear<br>۰                | $-60dB$               | 0 <sub>dB</sub>         |
| Out Param 8                             | $\Box$ | $\Box$      | $\mathbf{1}$                             | 8                     | Leam | Linear<br>٠                | $-60dB$               | 0 dB                    |
| Out Param 9                             | П      | $\Box$      | $\vert$ 1                                | 9                     | Leam | Linear<br>۰                | $-60$ dB              | 0 dB                    |
| Out Param 10                            | П      | $\Box$      | $\blacksquare$                           | 10                    | Leam | Linear<br>۰                | No Clip               | Clip                    |
|                                         |        |             |                                          |                       |      |                            |                       |                         |
|                                         |        |             |                                          |                       |      |                            |                       |                         |
|                                         |        |             |                                          |                       |      |                            |                       |                         |
|                                         |        |             |                                          |                       |      |                            |                       |                         |
|                                         |        |             |                                          |                       |      |                            |                       |                         |
|                                         |        |             |                                          |                       |      |                            | 0k                    | Cancel                  |

(generic screen shot, does not correspond to the actual plug- in parameters)

**Note:** if the Min value is higher than the Max value, the response curve will be reversed: increasing the control value will decrease the parameter value.

**Note:** if you double click on the parameter text control boxes for the max and min values, a "fine tuning" edit box will appear and let you change the min and max values with more precision:

![](_page_64_Picture_4.jpeg)

# <span id="page-64-1"></span><span id="page-64-0"></span>The Current Preset Settings Window

In this window you can change the settings *for the current preset of the current instance of the plug- in only*.

### **Preset Skin**

You can choose to use the global skin setting or to change the skin for the current preset. This way you can have different skins for different instances of the plug- in in the same session in order to differentiate them.

![](_page_65_Picture_0.jpeg)

## **Preset Control Input Settings (MIDI and Automation)**

Use the global settings or override them for the current preset. The parameters are the same as for the [global](#page-62-1) [input](#page-62-1) [settings.](#page-62-1)

![](_page_65_Picture_196.jpeg)

(generic screen shot, does not correspond to the actual plug- in parameters)

## **Preset Control Output Settings (MIDI and Automation)**

Use the [global](#page-63-0) settings or override them for the current preset. The parameters are the same as for the global [output](#page-63-0) [settings](#page-63-0).

![](_page_66_Picture_55.jpeg)

(generic screen shot, does not correspond to the actual plug- in parameters)

# About Skins

<span id="page-67-0"></span>Blue Cat's Plug'n Script integrates Blue Cat's skinning engine that allows you to customize the user interface. You can download alternate skins for your plug- in at the following address:

#### [http://](http://www.bluecataudio.com/Skins/Product_PlugNScript?plugindoc) [www.bluecataudio.com/](http://www.bluecataudio.com/Skins/Product_PlugNScript?plugindoc) [Skins/](http://www.bluecataudio.com/Skins/Product_PlugNScript?plugindoc) [Product\\_PlugNScript](http://www.bluecataudio.com/Skins/Product_PlugNScript?plugindoc)

If you don't find a skin that fits your need or if you want a custom one, you can choose to create your own skin.

# Choosing the Skin

There are two ways to select the skin of your plug- in: you can change the default (or 'global') skin, or change the skin for the current preset only (either in the [preset](#page-64-1) [settings](#page-64-1) [page](#page-64-1) or from the main menu). The global skin applies to all plug- in instances (choose this one if you want to use the skin used by default, regardless of the session or preset), whereas the current preset skin only applies to the current preset of the current plug- in instance (use this one if you want to change only the skin for the current session/ preset).

<span id="page-67-1"></span>Note: in some host applications, the plug- in window won't resize automatically when you choose a skin with a different size. In this case, just close the window and re- open it: it will be displayed with the right size.

### **The Skins Menu**

The skins menu can be opened from the [main](#page-54-0) [menu.](#page-54-0) It displays the list of skins available for the plug- in as well as commands to manage the skin used by default when no preset skin has been selected:

![](_page_67_Picture_1138.jpeg)

- **First Section - Factory Skins:** shows the list of factory skins delivered with the plug- in ("Default" and "Light" in this example).
- **Second Section - User Skins:** shows the list of user skins that have been installed in the Documents Skins folder for the plug- in (see below).
- **Use Global Skin:** use the global skin for the current preset/ session (unloads any custom skin previously selected for the current preset).
- **Load:** opens a file browser dialog to manually select the skin from the file system.
- **Save As Global Skin:** use the current preset skin as the global skin (loaded by default if no preset skin has been defined).

#### **Installing User Skins**

To select user skins directly from the skins menu, install them in the "Skins" directory available in the plug- in's documents folder:

#### **[Your Documents Folder]/ Blue Cat Audio/ [Plugin Name]/ Skins/**

The skin engine will scan this folder for new skins (xml files) and display them in the menu. *The skin files should be in the root skins folder or in a subdirectory inside this folder: subdirectories are not scanned recursively*.

# Other Methods to Select Skins

You can also select the skins in the settings panels available from the main menu:

The global skin (used by default if no preset skin has been selected) can be changed in the [global](#page-62-2) [settings](#page-62-2) pane. The current preset skin can be changed in the [preset](#page-64-1) [settings](#page-64-1) [page.](#page-64-1)

# Create a Custom Skin

You can create custom skins for your plug- in in order to adapt it to your exact needs. You can change its look and feel and make it completely integrated in your virtual studio!

Just read the [Blue](http://www.bluecataudio.com//Vault/Doc/KUIML.zip) [Cat's](http://www.bluecataudio.com//Vault/Doc/KUIML.zip) [Skinning](http://www.bluecataudio.com//Vault/Doc/KUIML.zip) [Language](http://www.bluecataudio.com//Vault/Doc/KUIML.zip) [manual](http://www.bluecataudio.com//Vault/Doc/KUIML.zip) and download the samples for the tutorial on [http://](http://www.bluecataudio.com/Skins/?plugindoc) [www.bluecataudio.com/](http://www.bluecataudio.com/Skins/?plugindoc) [Skins.](http://www.bluecataudio.com/Skins/?plugindoc) You can get ready to create your own skins in a few minutes. You can then [share](http://www.bluecataudio.com/Skins/Share/?plugindoc) [your](http://www.bluecataudio.com/Skins/Share/?plugindoc) [skins](http://www.bluecataudio.com/Skins/Share/?plugindoc) [on](http://www.bluecataudio.com/Skins/Share/?plugindoc) [our](http://www.bluecataudio.com/Skins/Share/?plugindoc) [website.](http://www.bluecataudio.com/Skins/Share/?plugindoc)

## More.

This manual only covers the basics of Blue Cat's Plug'n Script. Our website offers many additional resources for your Blue Cat's Plug'n Script plug- in and is constantly updated, so keep an eye on it! You will find below a few examples of available resources.

## **Tutorials**

Many [Tutorials](http://www.bluecataudio.com/Doc_Printable/../../Tutorials) are available on our website. They cover a wide range of topics and host applications.

You can [find](http://www.bluecataudio.com/Doc_Printable/../../Tutorials/Product_PlugNScript/) [here](http://www.bluecataudio.com/Doc_Printable/../../Tutorials/Product_PlugNScript/) [a](http://www.bluecataudio.com/Doc_Printable/../../Tutorials/Product_PlugNScript/) [list](http://www.bluecataudio.com/Doc_Printable/../../Tutorials/Product_PlugNScript/) [of](http://www.bluecataudio.com/Doc_Printable/../../Tutorials/Product_PlugNScript/) [tutorials](http://www.bluecataudio.com/Doc_Printable/../../Tutorials/Product_PlugNScript/) related to the Blue Cat's Plug'n Script plug- in.

## Extra Skins

We encourage our customers to propose their own skins for our products and we often propose alternative skins to let you choose the one that best suits your needs. You can check Blue Cat's Plug'n Script [skins](http://www.bluecataudio.com/Doc_Printable/../../Skins/Product_PlugNScript/) [page](http://www.bluecataudio.com/Doc_Printable/../../Skins/Product_PlugNScript/) to get the latest skins.

## **Updates**

As you can see in the [history](#page-68-0) [log](#page-68-0) below, we care about constantly updating our products in order to give you the latest technology available. Please visit our website often to check if Blue Cat's Plug'n Script has been updated, or subscribe to our [Newsletter](http://www.bluecataudio.com/Doc_Printable/../../Community/Newsletter/) to be informed of the latest news about our products.

**Note:** minor version updates are available from the same location as the original full version download (**link received by email upon purchase**). The demo version publicly available on our website will not let you register.

<span id="page-68-0"></span>You can also follow us on [twitter](http://twitter.com/bluecataudio), [facebook](http://www.facebook.com/bluecataudio) and [instagram](http://www.instagram.com/bluecataudiocorp) for almost real time updates notification, and subscribe to our [YouTube](http://www.youtube.com/user/bluecataudio) [channel](http://www.youtube.com/user/bluecataudio) to watch the latest videos about our software.

# Versions History

#### **V3.33** (2022/12/12)

- actual parameter names (as set in the scripts) should now be visible in automation lanes in most host applications (may require a session reload in some cases).
- VST: improved parameter value display in some host applications.
- The application is now using Apple's hardened runtime, and the installer has been notarized to avoid security warnings on Mac. You may have to add the -- force option to code signing command line if you are signing your binaries.
- Added Apple Silicon support for AAX plug- in format.
- Added Ambisonic and alternate surround formats support for Pro Tools (Plug'n Script only: not yet for exported plug- ins).

**V3.32** (2022/06/23)

- Single Installer on Mac (all plug- ins formats).
- Full Apple Silicon (M1 processor) support.
- New "network slave" mode to run as an audio/ MIDI processing server for the [Connector](http://www.bluecataudio.com/Doc_Printable/../../Products/Product_Connector/) plug- in.
- Windows: ASIO Control panel can now be launched from the audio settings window in the application.
- Audio engine can now be restarted from the audio settings window in the application.
- Dropped 32- bit support on Mac.
- Now requires MacOS 10.9 and newer.
- Improved MIDI events timing precision in the application.
- Added MIDI tap tempo support for standalone application.
- Standalone application can now send MIDI events to external devices.
- Select individual MIDI I/ O in standalone application.
- In most plug- in formats, internal audio I/ O configuration can now be selected regardless of the configuration defined by the host.
- Improved MIDI & automation control settings with lock, reset and "save as global setting" capabilities.
- The plug- in and app can now send MIDI events back to a control surface when MIDI- enabled parameters are modified in the user interface.
- It is now possible to export plug- ins with an unlimited number of parameters.
- The user interface does not throw errors anymore when using more than 48 input parameters in a script (they are simply not displayed).
- Fixed latency compensation changes not always picked up by host applications.
- VST3: fixed random crash in Ableton Live 11 upon load.
- VST3: fixed parameters update issues in Studio One when bouncing tracks.
- Windows: fixed an issue with unicode window titles.
- MacOS: fixed export window colors in dark mode.
- MacOS: fixed plug- in editor positioning issues in some hosts with some particular zoom values
- Arrow keys can now be used to navigate presets, in the main view or in the presets browser.
- Next/ Previous preset can now be triggered by MIDI CC commands.
- New DSP workload meter in the status bar.
- Smoother presets switching.
- Improved smooth plug- in bypass.
- Level meters do not use CPU anymore when the user interface is closed.
- Many optimizations for faster GUI loading and reduced memory usage.
- Improved performance for native DSP scripts.
- Improved plug- in loading performance, especially when having many user presets.
- Full Unicode support added to Windows platform.
- New Experimental Xml parser/ writer for Angelscript.
- new KUIML actions to display presets or global settings windows: OpenPresetsSettings, OpenGlobalSettings.
- KUIML errors can now be redirected to a log file (log\_file\_path directive in SKIN)
- KUIML errors display in popup window can be disabled (show messages="false" in SKIN)
- window.loaded attribute is now properly set to false and sends events when the plug- in window is closed.
- updated Angelscript filesystem object (fixes several issues with file dates).
- . VST3: fixed a GUI update issue when using automation and long buffers in Cubase (parameters values jumping).
- Fixed an issue with random Audio Unit validation failures with exported plug- ins on MacOS older than 10.12.
- Fixed transport info sometimes not properly initialized for exported plug- ins using native DSP.
- Fixed an issue with endValues not properly set when using processBlock in exported plug- ins (Native scripts only).
- Fixed crash when defining actions after using the content attribute in INCLUDE directive.
- Mac: fixed intToString Angelscript function crash.
- Mac: fixed GUI performance issues on native P3 displays and improved performance on other displays.
- Mac: fixed mouse wheel that required large movements to change parameter values.
- Mac: fixed mouse cursor flickering issues.
- Mac: fixed Esc key not closing fine edit parameter dialog.

**V3.3** (2020/06/15)

- Custom graphics and resource files are now be copied when exporting scripts as independent VST, VST3, AU or AAX plugins (SCRIPT\_DATA\_PATH folder).
- New version of the [KUIML](https://www.bluecataudio.com/Vault/Skins/KUIML/) [GUI](https://www.bluecataudio.com/Vault/Skins/KUIML/) [programming](https://www.bluecataudio.com/Vault/Skins/KUIML/) [language](https://www.bluecataudio.com/Vault/Skins/KUIML/) (2.7), with new widgets, new mouse and keyboard events handling features, system script function to execute shell commands [and](https://www.bluecataudio.com/Vault/Skins/KUIML/versions.html) [more.](https://www.bluecataudio.com/Vault/Skins/KUIML/versions.html)
- New version of the Angelscript Engine (2.34).
- New high resolution graphics for knobs.
- New background mode ("None") to create entirely custom user interfaces.
- New icon for the Plug'n Script Application.
- Reduced disk footprint.
- Fixed crash in exported VST3 plug- in when using input strings in scripts.
- Fixed crashes when using build- time script in KUIML widgets.
- Fixed gui.capture objects that could be exposed twice in KUIML objects.
- Fixed png or svg images alpha mask not properly loaded (was ignored)
- Fixed ignore\_missing attribute for LOAD\_FONT that still triggered an error.
- Mac application now fully supports dark mode on Mac OS Mojave and newer.
- Mac: fixed settings panel rendering issues in dark mode on Mac OS Mojave and newer.
- Mac: Fixed keyboard not responding in registration panel in some host applications (LUNA, Garage Band...).
- Mac: Fixed demo version that could hang Logic when reloading projects using the plug- in.
- Mac: fixed Retina scaling issue on buffered widgets in apps built with Mac OS 10.14 SDK and newer.

#### **V3.2** (2019/08/30)

- DSP script can now be **encrypted** upon export.
- DSP script can now define **output strings** to share any kind of data with the user interface.
- **Export** plug- in in **AAX** format for Pro Tools and Media Composer (for registered AVID developers).
- New presets browser with built- in search (also available in exported plug- ins).
- New version of the [KUIML](https://www.bluecataudio.com/Vault/Skins/KUIML/) [GUI](https://www.bluecataudio.com/Vault/Skins/KUIML/) [programming](https://www.bluecataudio.com/Vault/Skins/KUIML/) [language](https://www.bluecataudio.com/Vault/Skins/KUIML/): drag and drop, canvas widget, build time scripting, lazy loading and [more](https://www.bluecataudio.com/Vault/Skins/KUIML/versions.html).
- New oscilloscope sample script (output strings feature demo).
- MIDI Program Change preference is now saved into session instead of global preferences, so each instance can now use different MIDI channels. It is also saved in the user default preset.
- VST3: added program change support for VST3 plug- in format.
- VST3: added MIDI output support for VST3 plug- in format.
- Faster GUI rendering on recent Mac OS systems (up to 5x faster on level meters).
- Improved GUI loading time when using many widgets.
- Fixed an issue with MIDI control that did not always work properly when the plug- in GUI was open.
- VST: the user interface is now properly resized in Cubase on Windows.
- Improved plug- in and app listing in Windows 10 start menu.
- Fixed wrong value set by SetProgram function in built- in MIDI library.
- Fixed built- in library not always copied to user documents folder.
- Fixed scripts menu order on Mac OS Sierra and newer.
- Fixed: native widgets in custom user interfaces used to be visible before the layout was done.

**V3.1** (2018/11/30)

- Now available as a standalone application.
- **Export** plug- in in **VST3** and **Audio Unit** plug- in formats.
- Faster graphical user interface loading.
- New version of the Angelscript engine (2.32) with improved performance and new add- ons (datetime, filesystem).
- Last loaded preset is now remembered in session and displayed in the presets menu.
- Plug- in state can now be reverted to the last loaded preset.
- Improved scalable graphics for icons and buttons.
- Dropped support for legacy RTAS and DirectX plug- ins formats.

#### **V3.01** (2017/10/19)

Fixed: VSTs exported for Mac were not properly detected by host applications.

#### **V3.0** (2017/10/17)

- Brand **new GUI** design, with improved usability and touchscreen support, fully zoomable.
- Scripts can now be **exported as independent VST plug- ins**.
- Customize the user interface in the plug- in (no code required), or write your own layout for each script.
- Separate player and editor modes for optimal workflow.
- Parameters display format can now be set by scripts.
- Retina displays support on Mac (high resolution for text and vector graphics).
- Changed demo limitations: up to 5 instances allowed, bypass time changed to half a second, and bypass parameter is not affected anymore.
- New installer on Mac.
- New version of the Angelscript engine (2.31.1).
- Fully compatible with previous versions of the plug- in.
- **Warning:** changed the identifier of the VST3 version on Mac. See [this](https://www.bluecataudio.com/Blog/tip-of-the-day/vst3-plugin-id-changes-on-mac/) [post](https://www.bluecataudio.com/Blog/tip-of-the-day/vst3-plugin-id-changes-on-mac/) [for](https://www.bluecataudio.com/Blog/tip-of-the-day/vst3-plugin-id-changes-on-mac/) [more](https://www.bluecataudio.com/Blog/tip-of-the-day/vst3-plugin-id-changes-on-mac/) [details.](https://www.bluecataudio.com/Blog/tip-of-the-day/vst3-plugin-id-changes-on-mac/)
- Fixed [minor](https://www.bluecataudio.com/Blog/faq/macos-high-sierra-compatibility/) [issues](https://www.bluecataudio.com/Blog/faq/macos-high-sierra-compatibility/) [on](https://www.bluecataudio.com/Blog/faq/macos-high-sierra-compatibility/) [Mac](https://www.bluecataudio.com/Blog/faq/macos-high-sierra-compatibility/) [OS](https://www.bluecataudio.com/Blog/faq/macos-high-sierra-compatibility/) [High](https://www.bluecataudio.com/Blog/faq/macos-high-sierra-compatibility/) [Sierra.](https://www.bluecataudio.com/Blog/faq/macos-high-sierra-compatibility/)
- Fixed native file recorder script issues (file names were not properly generated for rotation).
- Fixed MIDI channel issue with VST3: MIDI channel for note events was offset by one in the VST3 plug- in version.
- Removed specific mono and stereo versions for the VST plug- in please unintall previous versions first if you do not need them (new installer will not remove them).
- Dropped support for Windows XP and Mac OS X 10.6 and earlier.

#### **V2.1a** (2016/03/04)

(VST only) Fixed a crash when loading the VST version in Ableton Live.

#### **V2.1** (2016/03/03)

VST3 plug- in format support, with improved external sidechain compatibility for Cubase and Nuendo.

**V2.0** (2015/11/25)

- External side chain and auxiliary outputs support (up to 16 audio outputs).
- Native C/  $C + +$  scripts support for optimal performance and flexibility.
- KUIML 2.0 user interface language support to build custom user interfaces, with additional scripting capabilities.
- New DSP scripts, delivered with full angelscript and C + + source code.
- 21 new custom skins included.
- User documentation (html or pdf) can now be added to scripts.
- Custom skins can be selected directly from the main menu.
- Presets can now be selected using MIDI Program change and bank select messages (can be activated with the presets menu/ MIDI Program Change item).
- Last loaded preset can now be saved directly from the presets menu without having to select the file.
- VST: fixed latency compensation reporting in Cubase (no need to re- enable the plug- in to update the latency anymore).

**V1.1** (2014/10/01)

- Audio Unit can now be loaded as a MIDI effect in Logic Pro X.
- . The user interface now displays switch buttons for boolean parameters instead of knobs.
- Discrete parameter values can now be selected from a dropdown menu.
- New API: scripts can now use plain strings as user input.
- New API: scripts can now read and write files.
- New scripts and presets: added audio player and recorder scripts and a wave file utility class.
- Developers can now share their scripts on a [dedicated](https://github.com/bluecataudio/plugnscript) [GitHub](https://github.com/bluecataudio/plugnscript) [repository](https://github.com/bluecataudio/plugnscript).
- Fixed: implemented pass- thru for MIDI events when no processing function is declared (default script for example).
- Fixed: Audio Unit Synth version did not appear as an Instrument.
- Fixed: script was reloaded when starting playback in Reaper, and the effect was not applied immediately.
- Fixed: RTAS version could freeze Pro Tools 9 and earlier at startup.

#### **V1.0** (2014/09/18)

First release.

**Thanks again for choosing our software!**

![](_page_71_Picture_1.jpeg)